## **英単語の和訳を調べる**

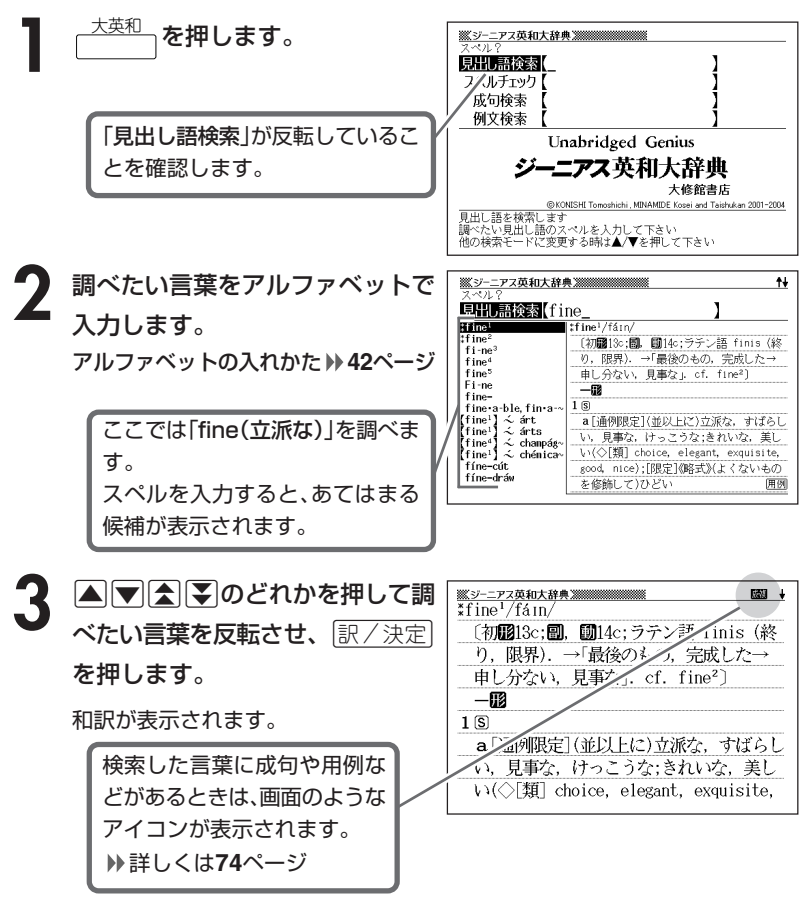

音声 について **139**ページ

#### ●スペル入力のポイント

--------

- •「-(ハイフン)」「 (空白)」は省略します。 (例:「heaven-sent」→「heavensent」)
- 複合語(2語以上からなる見出し語)は、スペルを続けて入力します。 (例:「absolute altitude」→「absolutealtitude」)
- •「&」は「and」と入力します。
- ●スペルはアルファベットで20文字まで入力できます。

**The Common Second** 

#### **英単語をさらに詳しく調べる(成句・複合語・用例・解説)**

和訳画面に 成 • 複 などが表示されているとき、その英単語を使った成句 (熟語)、複合語(2語以上からなる見出し語)、調べた英単語の用例、語法 などの解説を調べることができます。

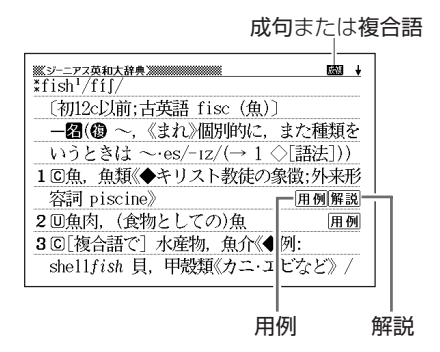

#### **成句、複合語を調べる**

画面に成·複が表示されたときは、調べた英単語を使った成句(熟語)や複合語(2語 以上からなる見出し語)を調べることができます。

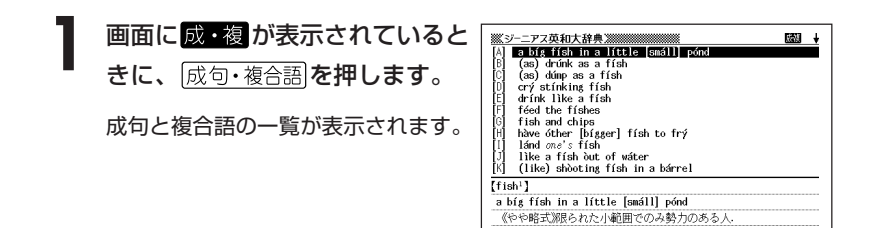

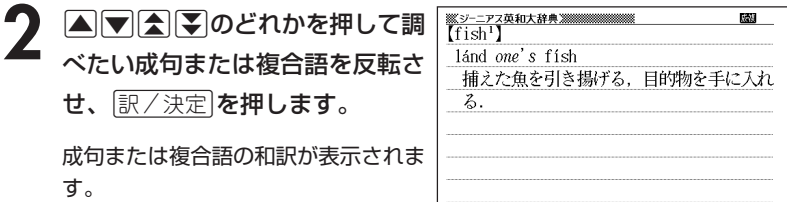

#### **用例、解説を調べる**

画面に「用例」や「解説」が表示されたときは、調べた英単語を使った用例や、英単語 の語法の解説を調べることができます。

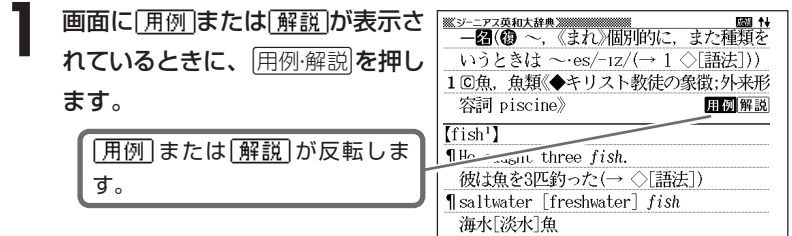

**2** >.<,のどれかを押して調べ たいアイコンを反転させ、 訳/決定を押します。

用例または解説が表示されます。

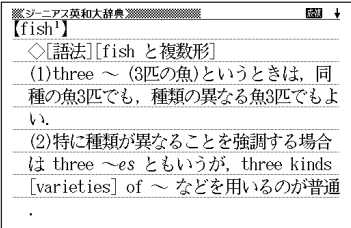

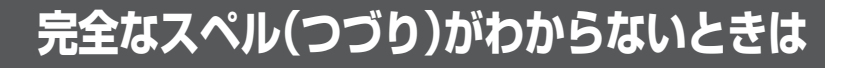

#### ■スペルを虫食いで覚えているときは

英単語の総文字数がわかっているときは、スペルの穴あき部分を「?」で埋め ます(ワイルドカードサーチ)。

覚えていない部分(文字数がわかっている)

#### sublerdi ∎∎te → sub?rdi??te

#### ■数文字分わからない文字があるときは

数文字分のかたまりで覚えていない文字があるときは、その部分に「~」を入 れます(ブランクワードサーチ)。

覚えていない部分(文字数がわからない)

#### subl ∎te  $\rightarrow$  sub~te - - - -

<sup>大英和</sup>」を押します。

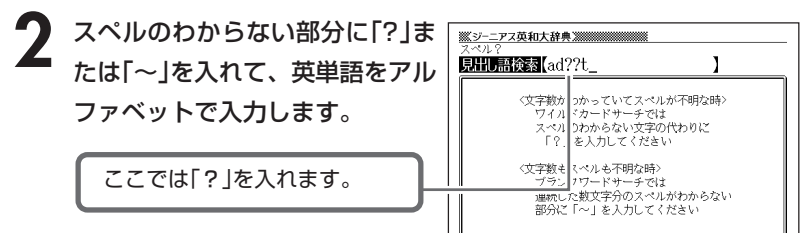

アルファベットの入れかた **42**ページ

●「?」 の入れかた

<u>|シフト</u>|を押し、次に<u>|シフト</u>|から指を離して<u>|? K</u>|を押します。

#### ●「~」 の入れかた

<u>|シフト</u>|を押し、次に<u>|シフト</u>|から指を離して|<u>~し</u>|を押します。

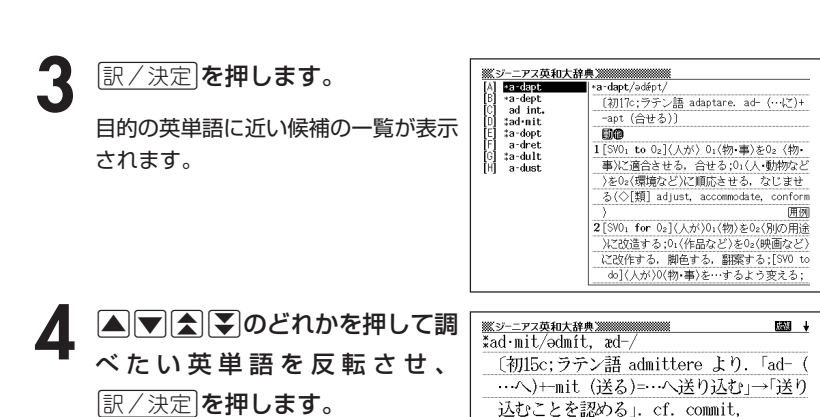

意味が表示されます。

音声 について **139**ページ

●「?」は19個まで入力できます。 ただし、先頭に入力することはできません。 ●「~」は1カ所だけ入力できます。 ●「?」と「~」を同時に入力することはできません。

●スペルの先頭から数文字しか覚えていないときは、その数文字だけを入力して 候補を表示させることができます。

----------------------

●候補が1000個を超えた場合は、先頭から1000個までを表示します。 スペルを追加して、もう一度検索してください。

committee, compromise, dismiss, emit, message, mission, omit, permit, promise, submit, transmit)

 $-\mathbb{Z}(-\mathrm{tt-})\mathbb{O}$  $1<sub>D</sub>$ 

#### **英単語のスペル(つづり)をチェックする (スペルチェック)**

<sup>大英和</sup>」を押します。

|▲ または ▼ を押して「スペルチェック」を反転させます。

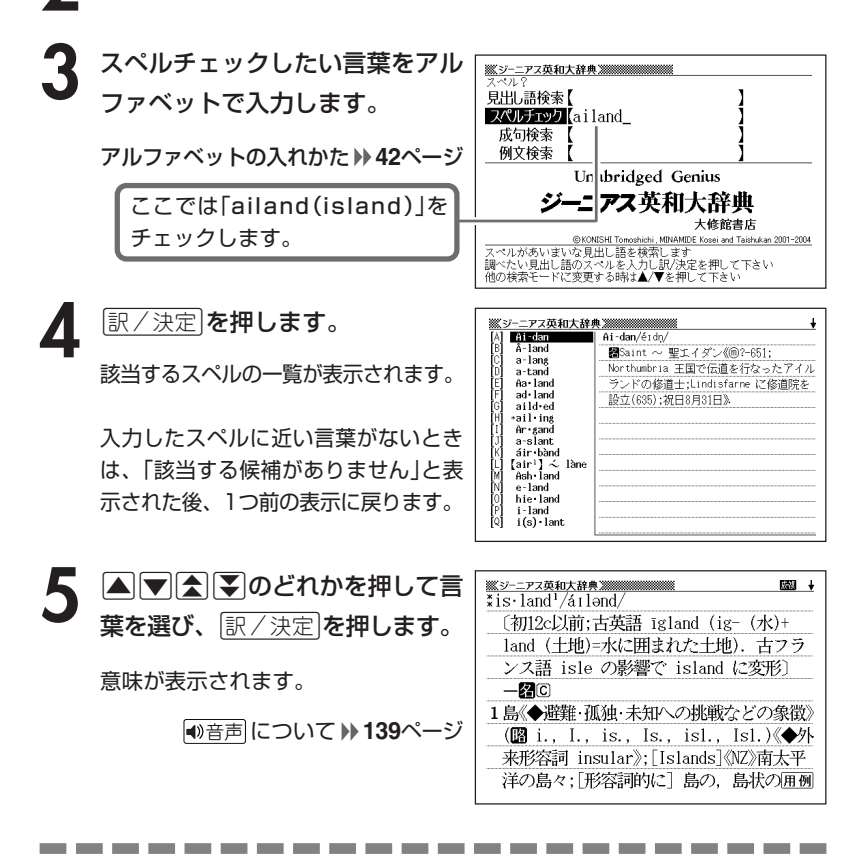

●スペルはアルファベットで20文字まで入力できます。

●スペル入力のポイント **73**ページ

# **英単語の成句(熟語)を調べる(成句検索)**

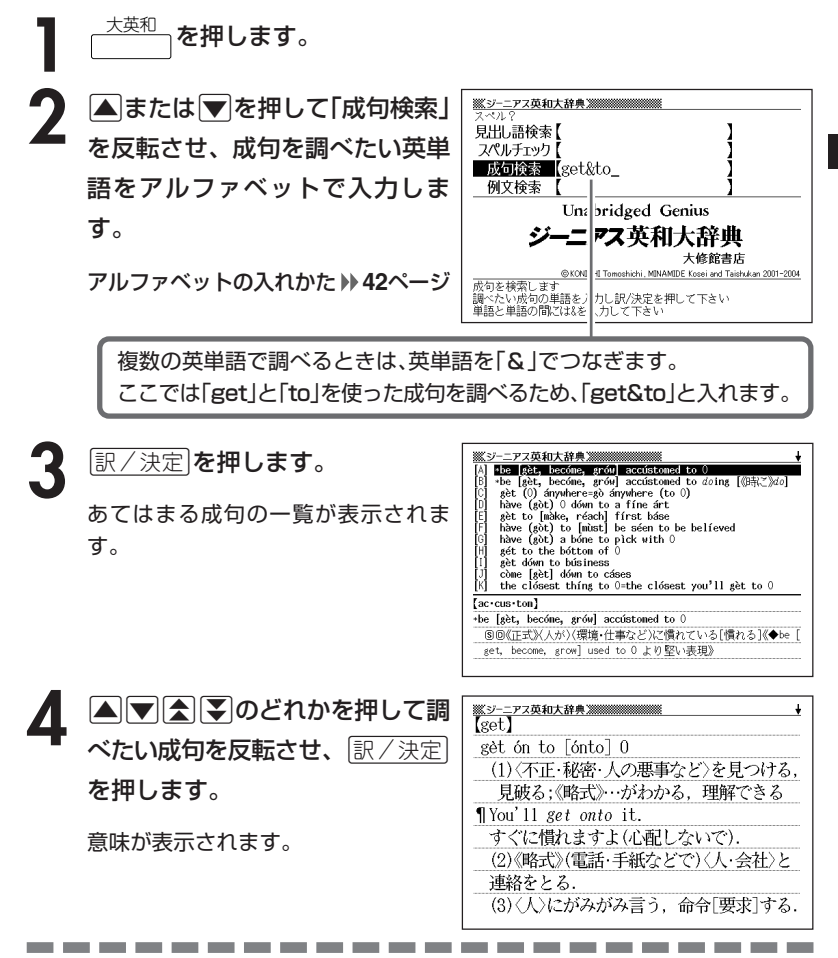

●英単語はアルファベット(「&」を含む)で20文字まで入力できます(「?」と「~| は入力できません)。

●スペル入力のポイント **73**ページ ただし、複数の英単語で成句検索を行うときに単語をつなぐ場合は、「&」を入 力してください。

●候補が1000個を超えた場合は、先頭から1000個までを表示します。 単語を追加して、もう一度検索してください。

ジ ー

# **英単語を使った例文を調べる(例文検索)**

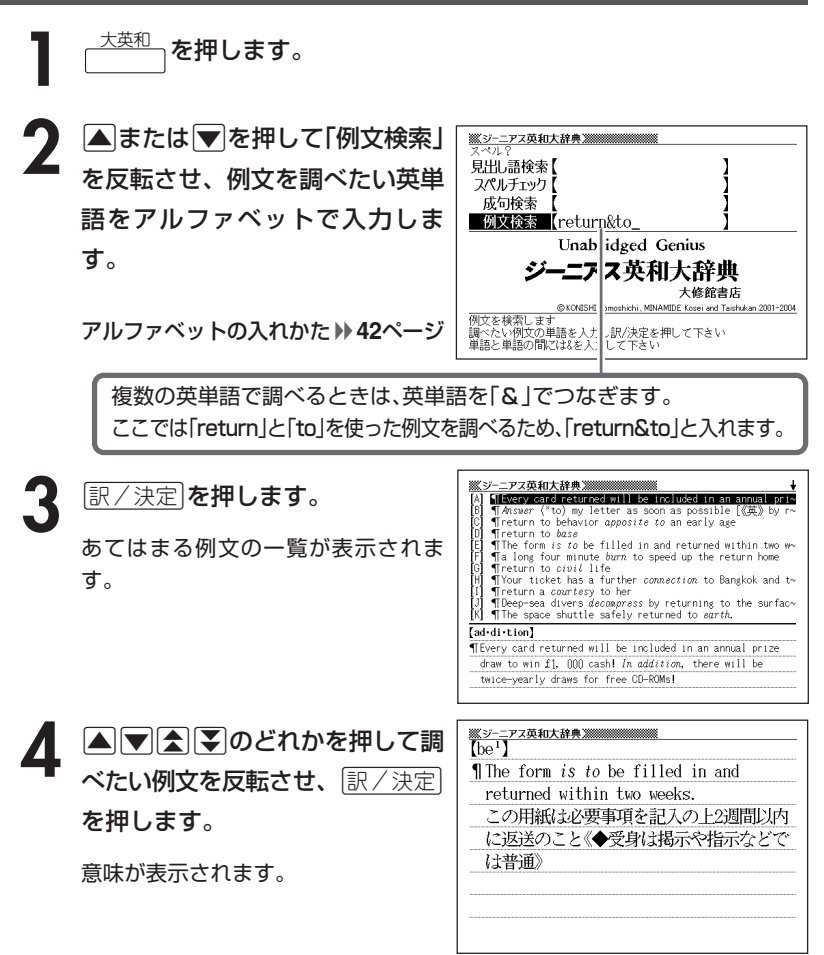

●英単語はアルファベット(「&」を含む)で20文字まで入力できます(「?」と「~| は入力できません)。

●スペル入力のポイント **73**ページ ただし、複数の英単語で成句検索を行うときに単語をつなぐ場合は、「&」を入 力してください。

●候補が1000個を超えた場合は、先頭から1000個までを表示します。 単語を追加して、もう一度検索してください。

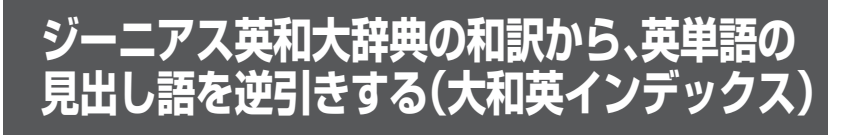

<u>シフト</u>を押し、指を離してから $\left.\rightleftharpoons$   $\frac{1}{2}$ を押します。

**2** 調べたい言葉をひらがなで入力し ます。

ひらがなの入れかた **39**ページ

ここでは「アーケード(あーけー ど)」を調べます。 読みを入力すると、あてはまる候 補が表示されます。

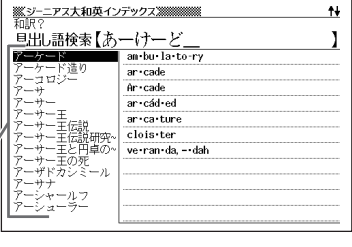

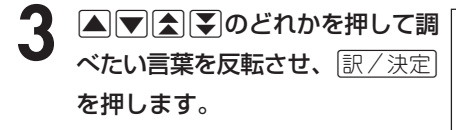

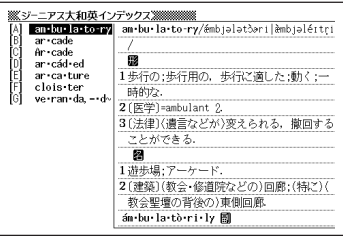

▲ ▼を押して、見たい項目を反転させ、 訳/決定 を押します。

英訳が表示されます。

●読みはひらがなで14文字まで入力できます。

ジ ー ニ ア ス 英 和 大 辞 典

# **英単語の意味を英語で調べる**

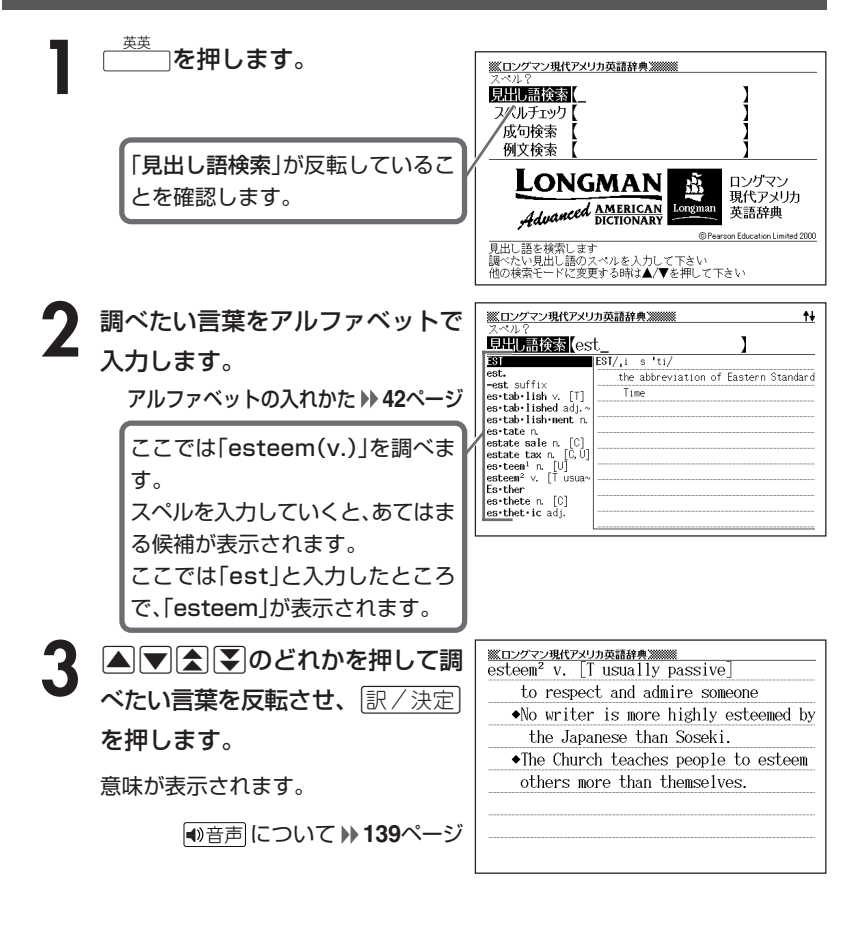

●スペル入力のポイント

-------

- •「-(ハイフン)」「 (空白)」は省略します。 (例:「heaven-sent」→「heavensent」)
- •「&」は「and」と入力します。

●スペルはアルファベットで20文字まで入力できます。

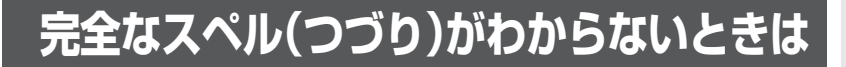

#### ■スペルを虫食いで覚えているときは

英単語の総文字数がわかっているときは、スペルの穴あき部分を「?」で埋め ます(ワイルドカードサーチ)。

覚えていない部分(文字数がわかっている)

#### sub**ordi** ■■te → sub?rdi??te

#### ■数文字分わからない文字があるときは

数文字分のかたまりで覚えていない文字があるときは、その部分に「~」を入 れます(ブランクワードサーチ)。

覚えていない部分(文字数がわからない)

#### subl  $\blacksquare$ te  $sub<$ te **Allan Bar**

- \_\_\_<br><sup>英英</sup> |を押します。
- **2** スペルのわからない部分に「?」ま たは「~」を入れて、英単語をアル ファベットで入力します。 アルファベットの入れかた **42**ページ

ここでは「?」を入れます。

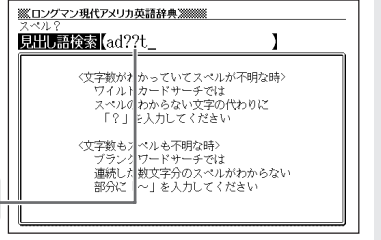

#### ●「?」 の入れかた

<u>|シフト</u>|を押し、次に<u>|シフト</u>|から指を離して<u>|? K</u>|を押します。

●「~」 の入れかた

<u>|シフト</u>|を押し、次に<u>|シフト</u>|から指を離して|<u>~L</u>|を押します。

**「訳/決定 を押します。** 

目的の英単語に近い候補の一覧が表示 されます。

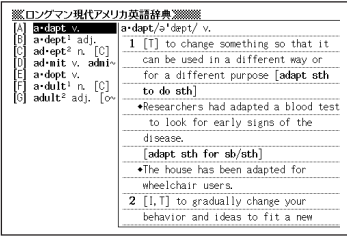

4 ADADのどれかを押して調 べたい英単語を反転させ、 訳/決定 を押します。

意味が表示されます。

■音声 について ▶ 139ページ

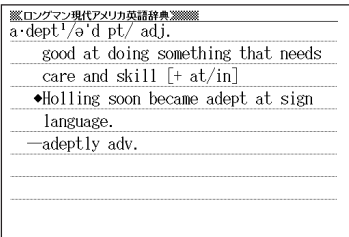

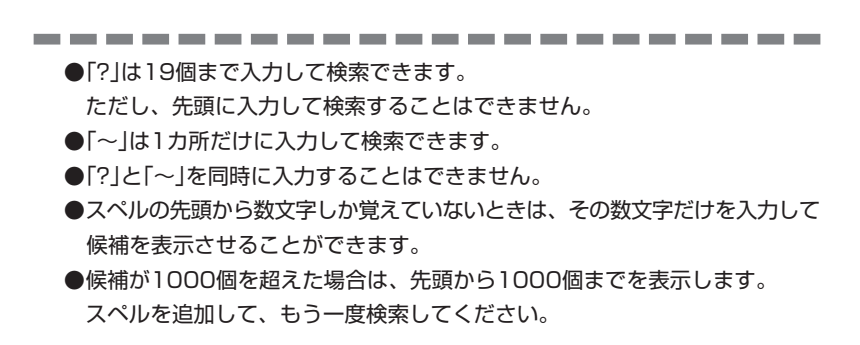

#### **英単語のスペル(つづり)をチェックする (スペルチェック)**

**1** 英英 を押します。

2 △または▼を押して「スペル チェック」を反転させ、スペルを チェックしたい言葉をアルファ ベットで入力します。

アルファベットの入れかた **42**ページ

ここでは「night(knight)」を チェックします。

**「訳/決定】を押します。** 該当するスペルの一覧が表示されます。

> 入力したスペルに近い言葉がないとき は、「該当する候補がありません」と表 示された後、1つ前の表示に戻ります。

**A V A V のどれかを押して** チェックしたい言葉を反転させ、 |訳/決定|を押します。

意味が表示されます。

音声 について **139**ページ

--------------------

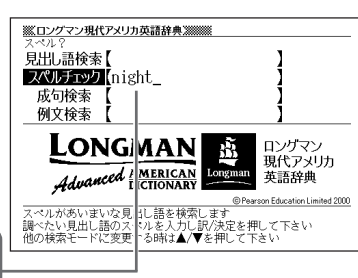

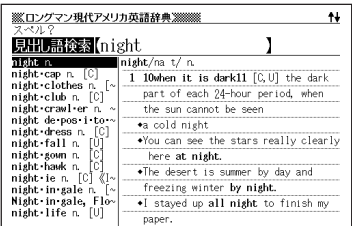

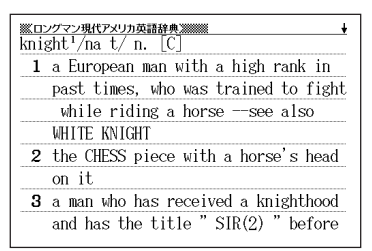

---------

●スペルはアルファベットで20文字まで入力できます。

●スペル入力のポイント **82**ページ

英 英 辞 典

## **英単語の成句(熟語)を調べる(成句検索)**

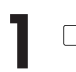

\_\_\_<br><sup>英英</sup> つを押します。

2 Aまたは<br />
を使いて「成句検索」<br><br />
を反転させ、成句を調べたい英単 語をアルファベットで入力しま す。

※ロングマン現代アメリカ英語辞典※※ 見出し語検索 スペルチェック - 成句検索 【get&to\_ 例文検索 | Longnian ロングマン 現代アメリカ Advanced Al **IERICA** 英語辞典 Pearson Education Limited 2000 成句を検索します ……。<br>調べたい成句の単語を入<mark>力し訳/決定を押して下さい</mark><br>単語と単語の間には&を人力して下さい

アルファベットの入れかた **42**ページ

複数の英単語で調べるときは、英単語を「&」でつなぎます。 ここでは「get」と「to」を使った成句を調べるため、「get&to」と入れます。

**「訳/決定 を押します。** 

あてはまる成句の一覧が表示されま す。

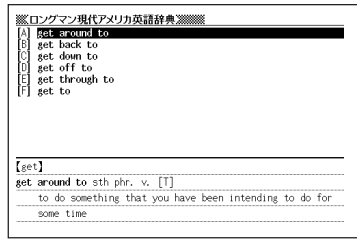

4 ADBFのどれかを押して調 べたい成句を反転させ、[<u>訳/決定</u>] を押します。

意味が表示されます。

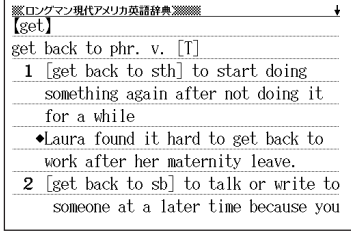

●英単語はアルファベット(「&」を含む)で20文字まで入力できます(「?」と「~」 は入力できません)。

●スペル入力のポイント **1** 82ページ ただし、複数の英単語で成句検索を行うときに単語をつなぐ場合は、「&」を入 力してください。

●候補が1000個を超えた場合は、先頭から1000個までを表示します。 単語を追加して、もう一度検索してください。

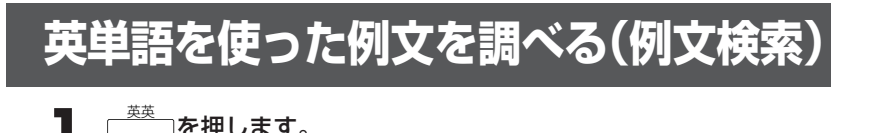

**|▲ または ▼ を押して「例文検索」** を反転させ、例文を調べたい英単 語をアルファベットで入力しま す。

アルファベットの入れかた **42**ページ

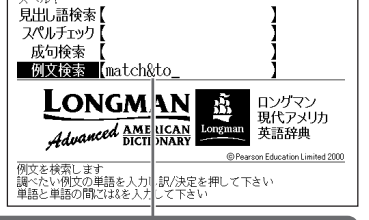

※ロングマン現代アメリカ英語辞典※※※

複数の英単語で調べるときは、英単語を「&」でつなぎます。 ここでは「match」と「to」を使った例文を調べるため、「match&to」と入れます。

**「訳/決定 を押します。** ※ロングマン現代アメリカ英語辞典※※※ . Doctors failed to find a match for the bone marrow you invoice check have an .GM] tries to match students with companies that wil-• Onzales needs a break of serve to even the match units<br>• Gonzales needs a break of serve to even the match units<br>• It was built in Colonial style to match the old par~<br>• Jepan wants a U.N. Security Council seat, to matc あてはまる例文の一覧が表示されま す。 •Leconte won the first match, then seemed to lose move<br>•Theresa got everything to match for the baby's room.<br>•The company will match your donations to charity, us<br>•The firm has not been able to pare costs fast enough<br>•The .The trick is to match up houseplants with similar g-.Dectors failed to find a match for the bone marrow transplant **A マイマのどれかを押して調** ※にコングマン現代アメリカ英語辞典※※※※  $\bullet$ We have to match our ambitions to our resources. べたい例文を反転させ、 $\left\lfloor \frac{\Re\angle \times \Re}{\Im\angle \times \Im\angle} \right\rfloor$ を押します。 意味が表示されます。

●英単語はアルファベット(「&」を含む)で20文字まで入力できます(「?」と「~| は入力できません)。

**Contract Contract Contract** 

- ●スペル入力のポイント **82**ページ ただし、複数の英単語で例文検索を行うときに単語をつなぐ場合は、「&」を入 力してください。
- ●候補が1000個を超えた場合は、先頭から1000個までを表示します。 単語を追加して、もう一度検索してください。

## **日本語の英訳を調べる**

<del> $\frac{\pi i}{\sqrt{2}}$ </del> を押します。

**2** 調べたい言葉をひらがなで入力し ₩ ……<br>見出し語検索【かんがい】 ī ます。 かんが公園会議室 かんがい[干害, 旱害] かんがい[寒害]<br>かんがい[感慨]<br>かんがい[灌漑] drought /dráut/ 回回|作物はひどい干害<br>を受けた The crops were badly damaged ひらがなの入れかた **39**ページ by the drought. Ă **◆あんがあると、またを、感化院(読んがえどし書き**)<br>かんがえどしませんがえないがえないです!考えでした。<br>かんがえないものです!<br>かんがえなおす!<br>かんがえなおす!<br>かんがえなおす! ここでは「灌漑(かんがい)」を調べ ます。 読みを入力すると、あてはまる候 補が表示されます。

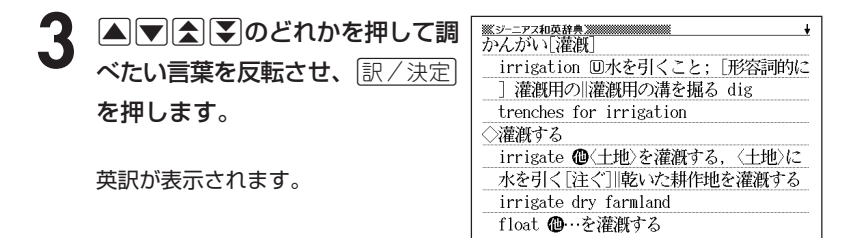

. . . . .

●読みはひらがなで14文字まで入力できます。

**意味の似た言葉を調べる(ロジェシソーラス)** ジ ー ニ ア <mark>シフト</mark>を押し、指を離してから◎を押します。 ス 和  $\ddot{v}$ 英 **2** 調べたい言葉をアルファベットで ※ロングマンロジェシソーラス※※※※※※※※ <u>。 画明</u>語検索【hap ľ 辞 入力します。 hap lchance n 典 haphazard chance vb. hapless<br>happen アルファベットの入れかた **42**ページ happen again happening happen on<br>happiness ここでは「happy」を調べます。 happy нарру<br>Нарру Acres 読みを入力していくと、あてはまる happy as a child is<br>happy as a lark happy either way<br>happy ending ロ 候補が表示されます。 ジ ここでは「hap」と入力したところ エシ で、「happy」が表示されます。 ソ ー **2 △▼△ 2 2 2 3** 3 2 2 2 2 2 2 2 3 2 2 3 2 2 3 2 2 3 2 2 3 2 2 3 2 2 3 2 2 3 2 2 3 2 2 3 2 3 2 2 3 2 3 2 2 3 2 3 2 2 3 2 3 2 3 2 3 2 3 2 3 2 3 2 3 2 3 2 3 2 3 2 3 2 3 2 3 2 3 2 3 2 3 2 3 2 3 2 3 2 3 2 3 2 3 2 3 2 3 2 3 2 ※ ロングマンロジェシソ−ラス ※※※※※※※  $\ddot{\phantom{0}}$ opportune adj.<br>confortable adv apt adj<br>calcomb adj. ラ apt, applicable, admissible, germane, べたい言葉を反転させ、[<u>訳/決定</u>] elegant adj.<br>willing adj. ス appropriate, pertinent, in point, to witing auj.<br>good adj.<br>we**ll-made** adj. the point, pointed, well-aimed, on the を押します。 concordant adj. mark, on the nose, relevant; to the pacificatory av purpose, bearing upon; in loco, pat, in place, apropos; right, happy, prosperous adj. happy adj.<br>pleased adj. felicitous, idiomatic, elegant; at home, in one's element; seasonable, pleasurable ad opportune, timely. content adj. cheerful adi. drunk adj 4 AVA(V)のどれかを押して調 Į. elegant adj. べたい言葉を反転させ、[<u>訳/決定</u>] elegant, majestic, stately, beautiful: を押します。 graced, graceful; stylish, polite, refined, tasteful; uncommon, distinguished, dignified; chaste, pure 意味の似た言葉が表示されます。 ; good, correct, idiomatic; sensitive, expressive, clear, perspicuous; 音声 について **139**ページ simple, natural, unaffected, plain;

●スペル入力のポイント

-----

- •「-(ハイフン)」「 (空白)」は省略します。 (例:「hoe-down」→「hoedown」)
- 複合語(2語以上からなる見出し語)は、スペルを続けて入力します。 (例:「hit back」→「hitback」)
- •「&」は「and」と入力します。

●スペルはアルファベットで20文字まで入力できます

. . . . . . . . . .

## **英単語の同義語の使い分けを調べる**

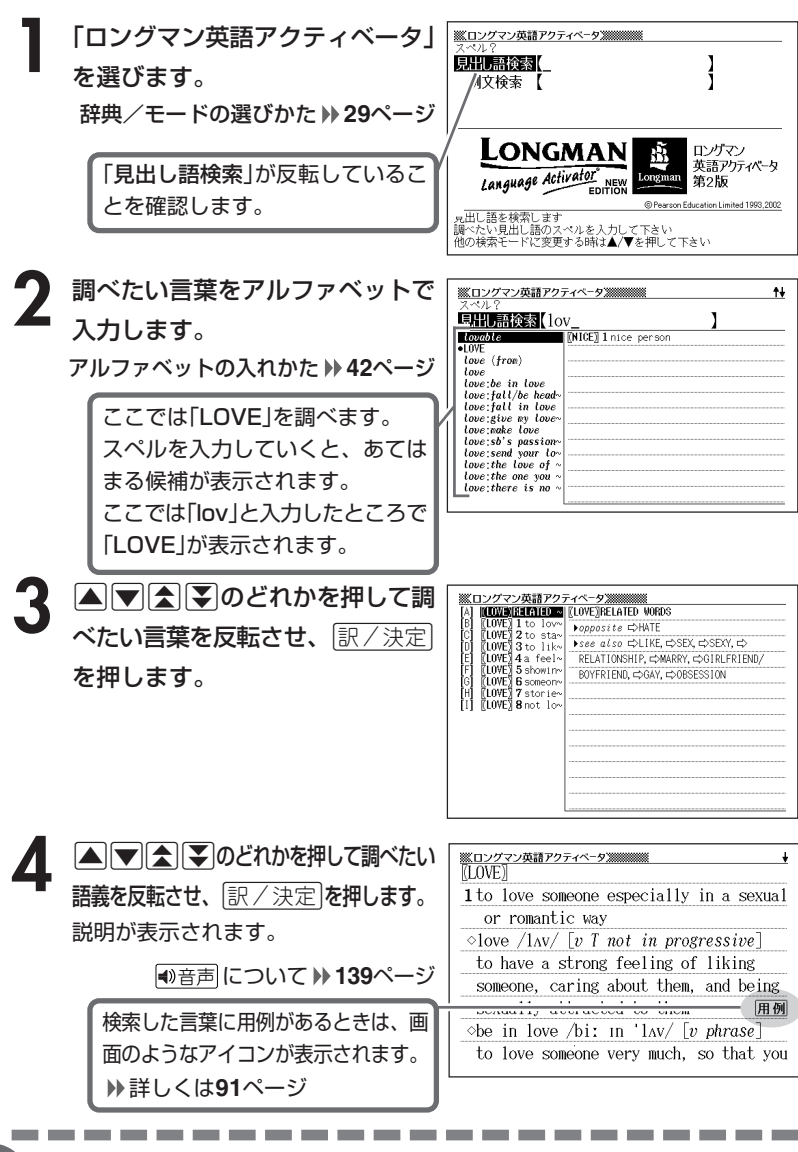

●スペルはアルファベットで20文字まで入力できます。

**90**

## **英単語をさらに詳しく調べる(用例)**

画面に が表示されているとき、その英単語の語法などの用例を調べることがで

きます。

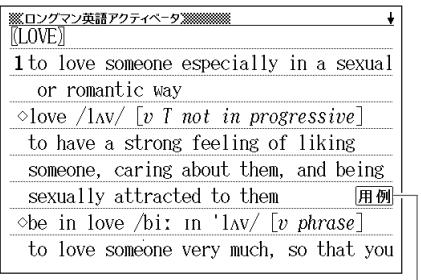

用例

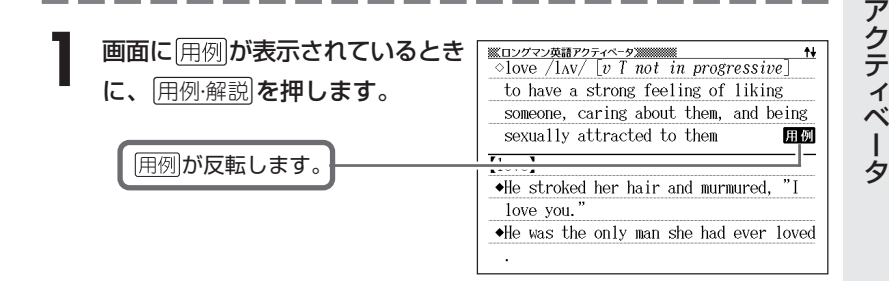

2 △▽ ■ Dのどれかを押して **※ロングマン英語アクティペータ※※※※※**<br>【love】 調べたいアイコンを反転させ、  $\bullet$ He stroked her hair and murmured, "I love you." 訳/決定を押します。 . He was the only man she had ever loved 用例が表示されます。 love somebody very much .We still love each other very much.

. . .

#### ●スペル入力のポイント

- 「- (ハイフン) | 「 (空白) | は省略します。 (例:「high-speed」→「highspeed」)
- 複合語(2語以上からなる見出し語)は、スペルを続けて入力します。  $(\varnothing)$ : [high street] → [highstreet])

-------

• 「&」は「and」と入力します。

英 語 **英単語を使った例文を調べる(例文検索)**

**1** 「ロングマン英語アクティベータ」を選びます。

辞典/モードの選びかた **29**ページ

2 △または ▼ を押して「例文検索」を ※ロングマン英語アクティベータ※※※※※※ 見出し語検索【 反転させ、例文を調べたい英単語を i - 例文徐索 【return&to アルファベットで入力します。 アルファベットの入れかた **42**ページ LONGMAN ハッガン 英語アクティベータ Language Activat 第2版

> 複数の英単語で調べるときは、英単語を「&」でつなぎます。 ここでは「return」と「to」を使った例文を調べるため、「return&to」と入れます。

例文を検索します - DIKへののこと。<br>調べたい例文の単語を入力し<br>単語と単語の間には&を入力

|訳/決定|**を押します。** 

あてはまる例文の一覧が表示されま す。

※ロングマン英語アクティベータ※※※※※ .The shopkeeper is unlikely to prosecute if  $\overline{AB}$  $\overline{18}$ n advised took a drink, wiped his forehead and returned . I think we can return to this argument later. .Gary's first priority on his return home was to patch \*When the plane gets to the target area, it drops the<br>\*Most women who take maternity leave look forward to r .You have a right to return any shoddy goods you might-.If this product does not give complete satisfaction, [prosecute] .The shopkeeper is unlikely to prosecute if the stolen goods are returned.

arson Education Limited 1993,2002

<mark>R/決定を押して下さい</mark><br>て下さい

**|▲ | ■ | ▲ | ■ | ■ | ■ | のどれかを押して調** べたい例文を反転させ、[<u>訳/決定</u>] を押します。

説明が表示されます。

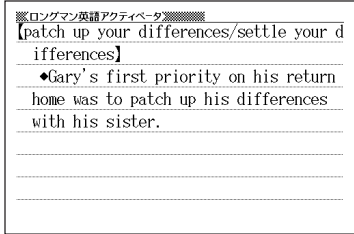

---------

●英単語はアルファベット(「&」を含む)で20文字まで入力できます(「?」 と「~」は入力できません)。

●スペル入力のポイント **91**ページ ただし、複数の英単語で例文検索を行うときに単語をつなぐ場合は、「&」を 入力してください。

●候補が1000個を超えた場合は、先頭から1000個までを表示します。 単語を追加して、もう一度検索してください。

## **意味の似た英語の言葉を調べる**

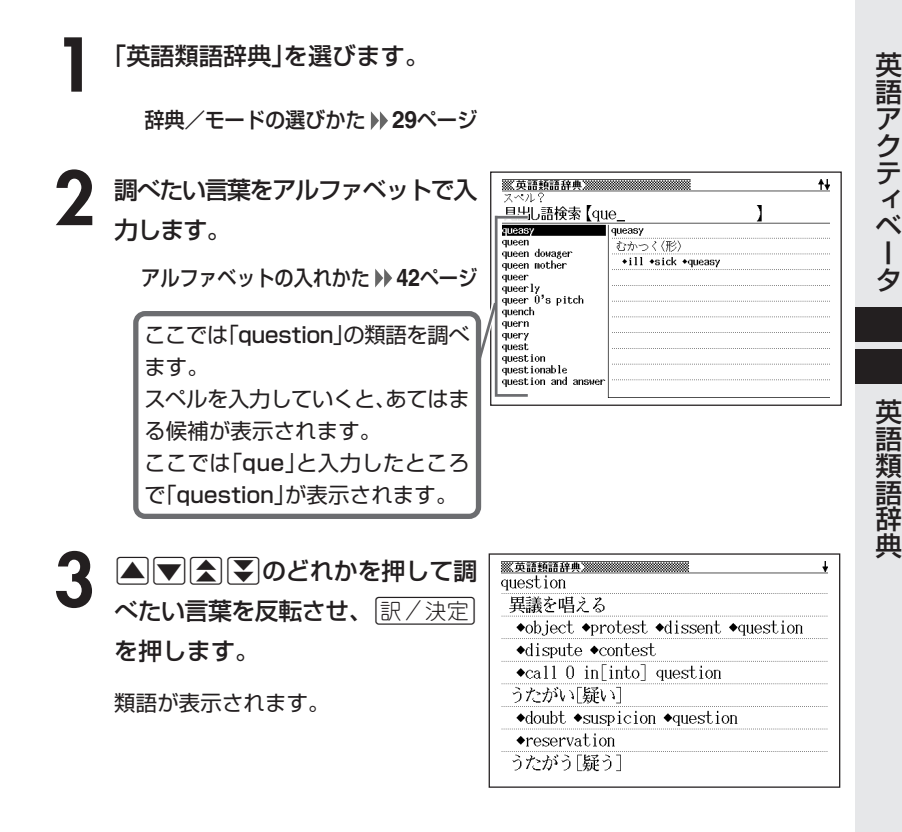

●スペル入力のポイント

--------

- •「-(ハイフン)」「 (空白)」は省略します。 (例:「hard-boiled」→「hardboiled」)
- •「&」は「and」と入力します。

●スペルはアルファベットで20文字まで入力できます。

### **とっさの場合に使える英会話表現を場面別に調べる**

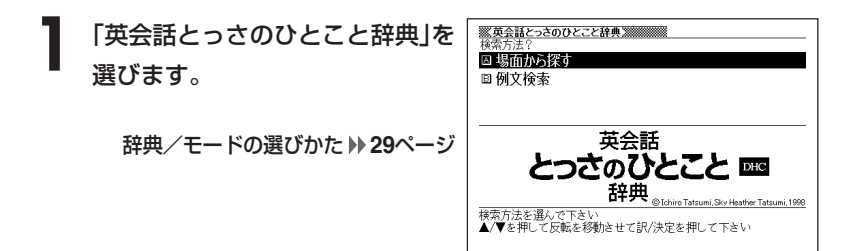

- **△または▼を押して「場面から探す」を反転させ、**「訳/決定」を押し ます。
- **△ または▼を押して調べたい項目を反転させ、 訳/決定 を押しま** す。
- <mark>4</mark> ▲または♥を押して調べたい状況を反転させ、 Revest を押しま す。
- **△または▼を押して調べたい状** 況の詳細を反転させ、「訳/決定」を 押します。

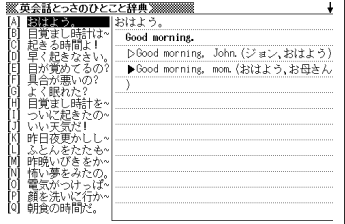

**● △または▼を押して調べたい会話文を反転させ、 ER/決定 を押しま** す。

英会話文が表示されます。

#### **とっさの場合に使える英会話表現を単語を手がかりに調べる**

単語を入力して、その単語を使った例文を調べることができます。

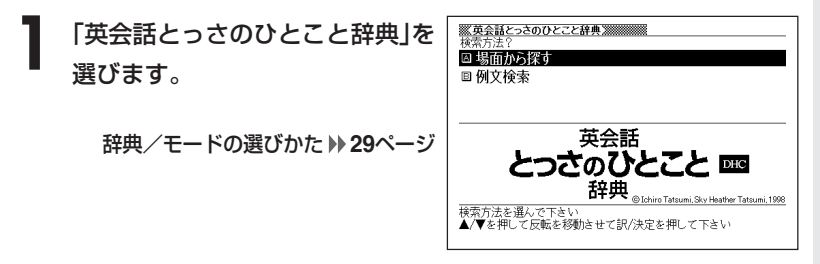

**▲ または ▼ を押して「例文検索」を反転させ、 ぼ/ 決定 を押しま** す。

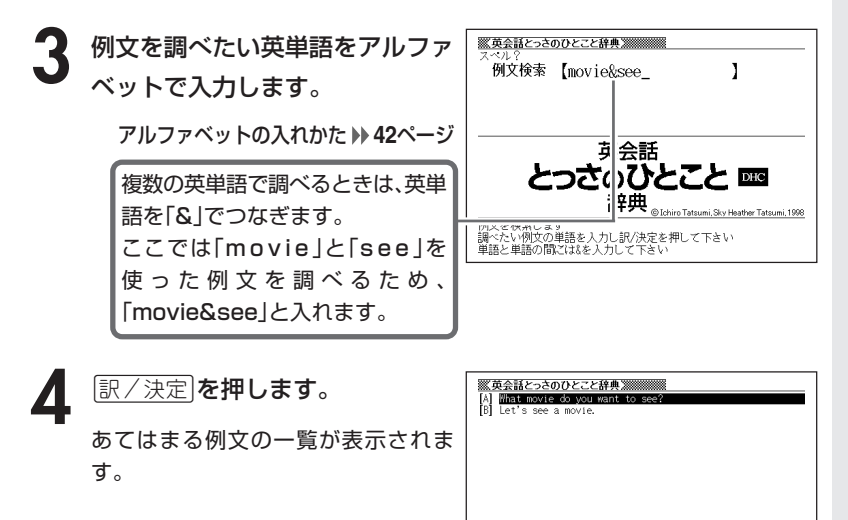

どの映画が見たい? What movie do you want to see? 英 会 話 と っ さ の ひ と こ と 辞 典

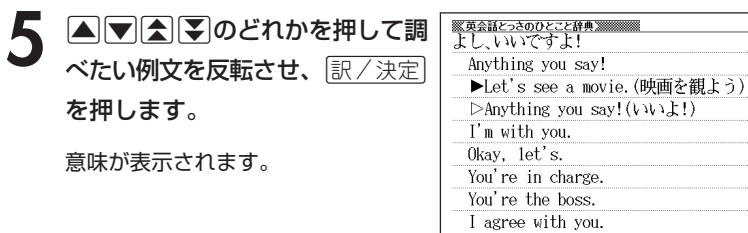

----------------------●英単語はアルファベット(「&」を含む)で20文字まで入力できます。

「?」と「~」は入力できません。

●スペル入力のポイント

「-(ハイフン)」「 (空白)」は省略します。

例:「white-out」→「whiteout」

ただし、複数の英単語で例文検索を行うときに単語をつなぐ場合は、「&」を入 力してください。

●候補が1000個を超えた場合は、先頭から1000個までを表示します。 単語を追加して、もう一度検索してください。

#### **英会話の基本表現を調べる**

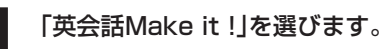

辞典/モードの選びかた **29**ページ

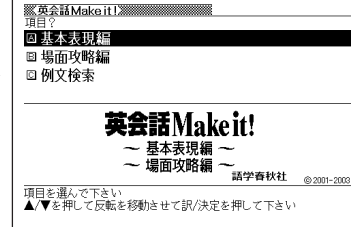

- 2 **4 または 7**を押して「基本表現編」を反転させ、 まズ 決定 を押しま す。
- **△ または ▼ を押して調べたい状況を反転させ、 訳/決定 を押しま** す。

▲ **▲ 昼または▼を押して調べたい状**<br>祝の詳細を反転させ、 ぼ/決定 を 押します。

英会話の例文説明が表示されます。

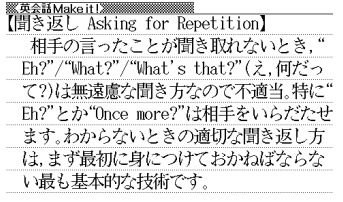

## **英会話の表現を場面別に調べる**

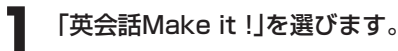

辞典/モードの選びかた **29**ページ

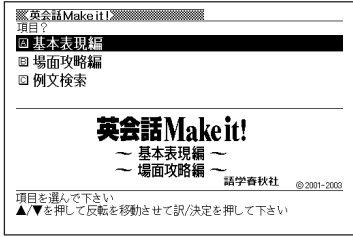

- 2 Aまたは▼を押して「場面攻略編」を反転させ、 <u>訳/決定</u> を押しま<br>す。
- **△または▼を押して調べたい状況を反転させ、**訳/決定 を押しま す。

4 **■または▼を押して調べたい状** 況の詳細を反転させ、「訳/決定」を 押します。

英会話の例文説明が表示されます。

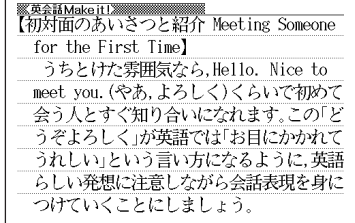

## **英会話の例文を調べる**

スペルを入力して、「基本表現編」「場面攻略編」に収録されている例文を調べ ることができます。

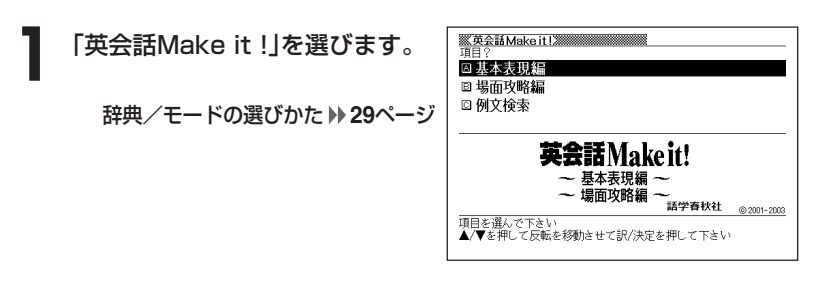

**|▲ または▼ を押して「例文検索」を反転させ、 訳/決定 を押しま** す。

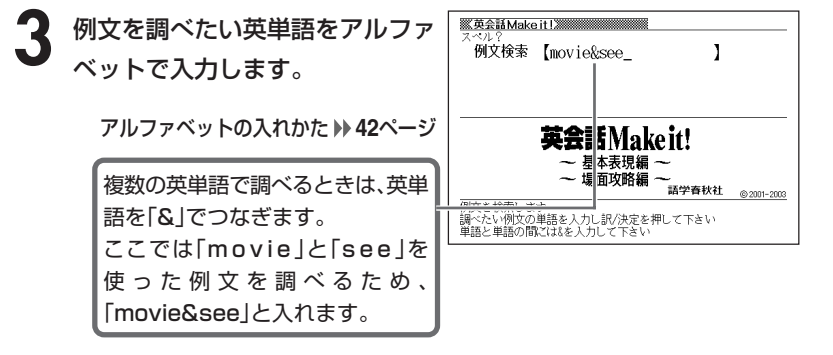

英 会 話 Ma k e i it I

**「訳/決定 を押します。** あてはまる例文の一覧が表示されま す。

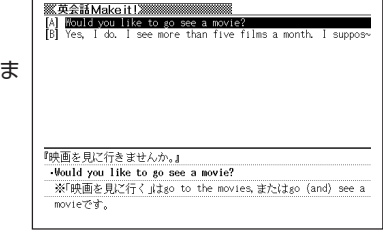

5 ADBFのどれかを押して調 べたい例文を反転させ、 $\left\lfloor \frac{\Re\angle \times \Re}{\Im\angle \times \Im\angle} \right\rfloor$ を押します。

意味が表示されます。

※英全語Make.it!》<br>『映画を見に行きませんか。』 Would you like to go see a movie?

※「映画を見に行く」はgo to the movies, またはgo (and) see a movieです。

●英単語はアルファベット(「&」を含む)で20文字まで入力できます。 「?」と「~」は入力できません。 ●英単語入力のポイント 「-(ハイフン)」「 (空白)」は省略します。

----------------------

例:「non-smoking」→「nonsmoking」

ただし、複数の英単語で例文検索を行うときに単語をつなぐ場合は、「&」を入 力してください。

## **英語の会話表現を調べる**

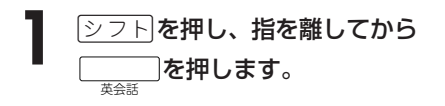

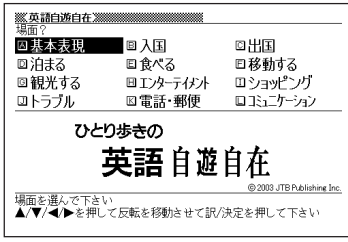

2 AVCIDのどれかを押して調べたい場面を反転させ、 EXA定<br>
を押します。 を押します。

3 AVAIDのどれかを押して調べたい状況を反転させ、 EXATE を押します。

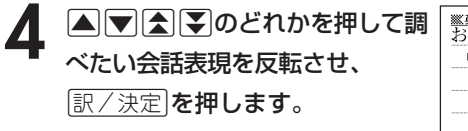

会話表現が表示されます。

**●音声 について ▶ 139ページ** 

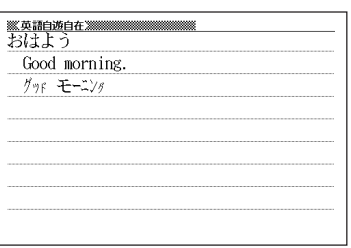

遊 自 在

英 会 話 M a k e i

t

 $\mathbf{I}$ 

●4の画面で<sub>シフト</sub>を押し、指を離してから●(または【※)を押すと、「4で選 んだ前(または後)の会話表現」を見ることができます。

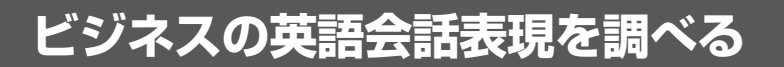

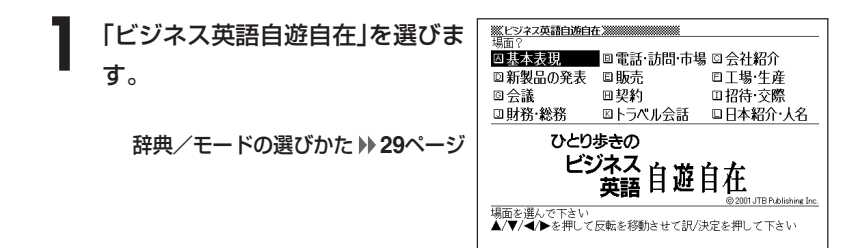

- 2 AVCIDのどれかを押して調べたい場面を反転させ、 EXA定<br>
を押します。 を押します。
- 3 AVAIDのどれかを押して調べたい状況を反転させ、 EXATE を押します。

4 ADBFのどれかを押して調 べたい会話表現を反転させ、 訳/決定を押します。

会話表現が表示されます。

音声 について **139**ページ

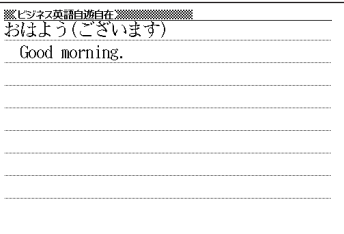

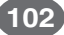

## **困ったときの英語会話表現を調べる**

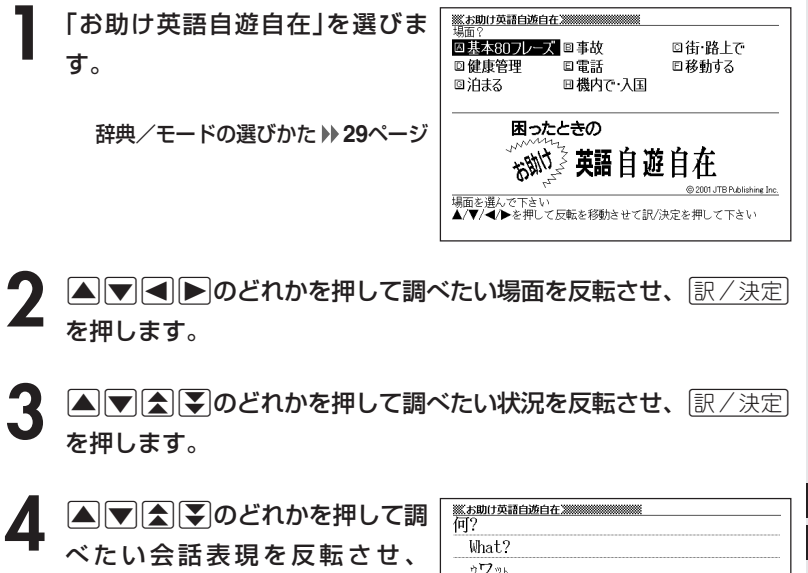

訳/決定を押します。

会話表現が表示されます。

音声 について **139**ページ

ゥワット

ビ ジ

お 助 け 英 語 自 遊 自 在

## **スペルや読みを入力して料理について調べる**

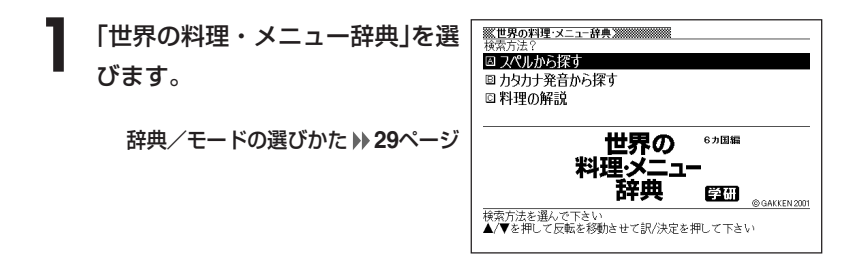

2 | **▲または ▼を押して、スペルから調べるときは「スペルから探す」** を、カタカナ発音から調べるときは「カタカナ発音から探す」を反転 させ、「訳/決定」を押します。

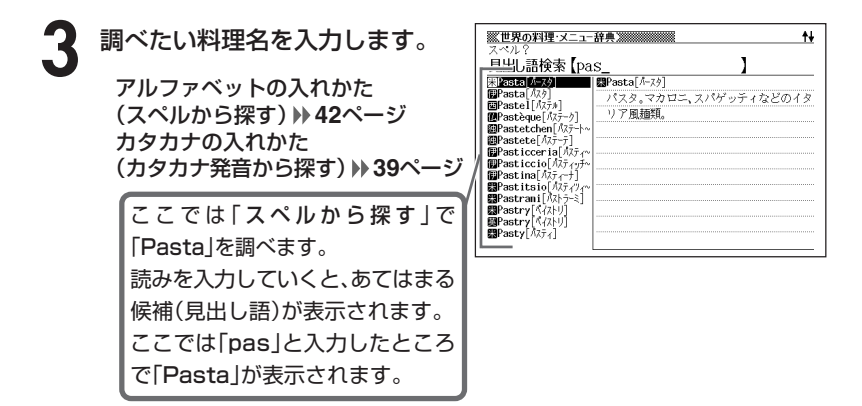

下記の文字は、アルファベットに置き換えて入力してください。

 $C \rightarrow C$  $B \rightarrow SS$  $CF/m \rightarrow$  0e  $\lceil \hat{a} \rceil \hat{b} \rceil$   $\lceil \hat{a} \rceil \hat{c} \rceil$   $\lceil \hat{a} \rceil \hat{c} \rceil$ 

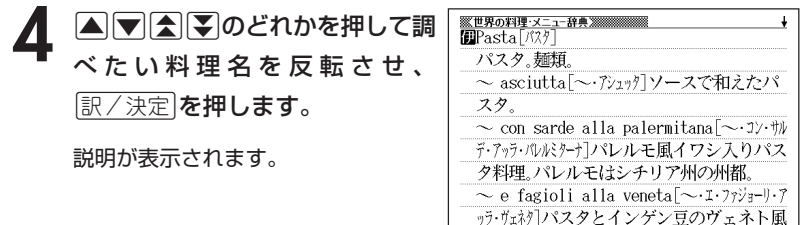

**Contract** 

- ●「スペルから探す」ときのスペルは、アルファベットで20文字まで入力できま す。
- ●「カタカナ発音から探す」ときのカタカナ読みは、カタカナで14文字まで入力 できます。

### **各国料理の特色などを調べる**

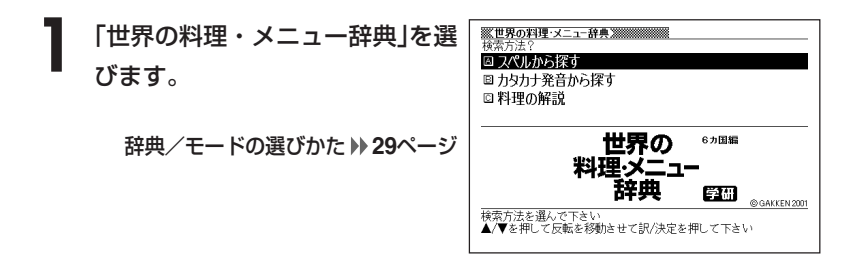

2 <sup>7</sup> . マを押して「料理の解説」を反転させ、 DRA / 決定 を押します。

2 Aまたはマを押して調べたい国を反転させ、「R/決定」を押しま す。

4 ADBDのどれかを押して調 べたい項目を反転させ、[<u>訳/決定</u>] を押します。

説明が表示されます。

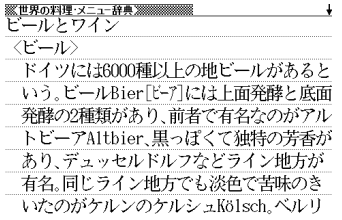

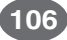

#### **百科事典で言葉を調べる**

**1** 「百科事典マイペディア」を選びます。

辞典/モードの選びかた **29**ページ

**2 ▲または▼を押して、言葉を直接調べるときは「見出し語検索」** を、意味の中に含まれているキーワードを手がかりに言葉を調べる ときは「キーワード検索」を反転させます。

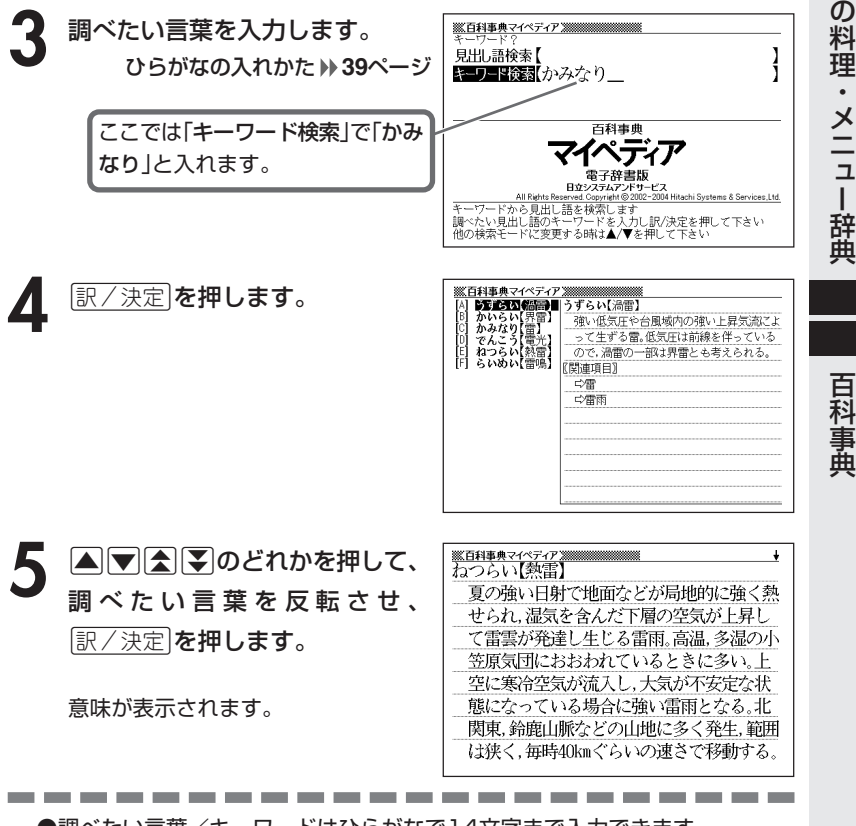

●調べたい言葉/キーワードはひらがなで14文字まで入力できます。

世 界
# **解説(図など)を見る**

意味画面に「解説」が表示されているとき、その言葉の解説(図など)を見る ことができます。

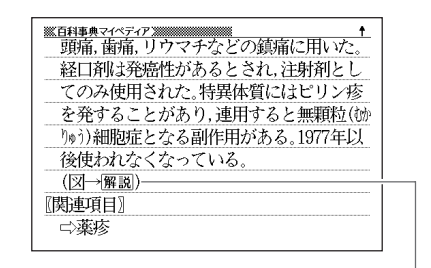

解説

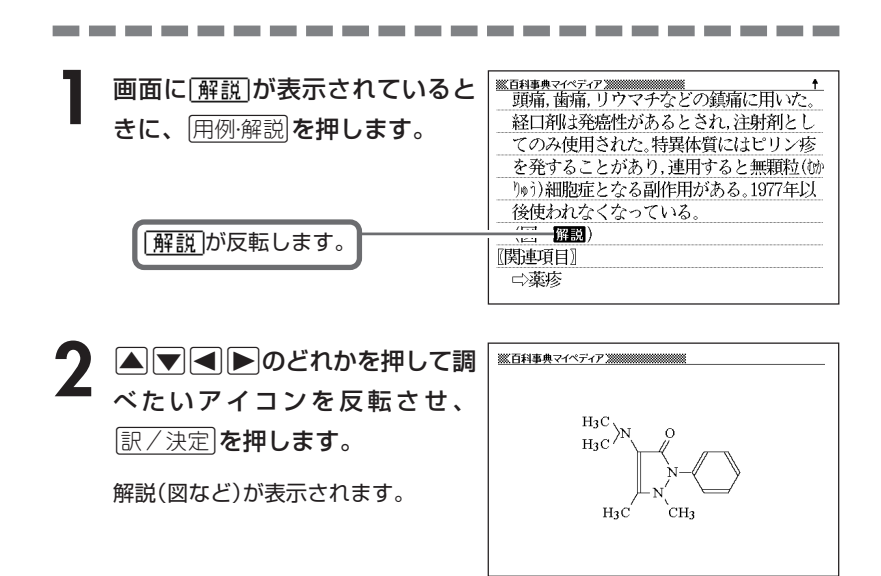

●解説(図)によっては、画面の上下左右に続きがある場合があります。 その場合には、△マママ <>
同一のどれかを押して、続きを表示させます。

\_\_\_\_\_\_\_\_\_\_\_\_\_\_\_

### **分野をしぼって言葉を調べる (百科事典)**

「百科事典」の中で分野(「ジャンル」や「部門」)をしぼって言葉(項目)を調べ ることができます。

分野別小事典(百科事典)の「ジャンル」や「部門」は、以下のように分かれて います。

### 《 ジャンル(11個) 》 ●人名 ●地名 ●本ポーツ ●技術 ●自然 ●自然 ●社会 ●宗教・思想 ●地理 ●参文化 ●暮らし ●歴史 《 部門(20個) 》 ●歴史·民族 ●地理·地名 ●哲学·思想 ●宗教・民俗・神話 ●文字・言語 ●美術・建築 ●音楽 ●演劇・芸能 ●映画・写真 ●からだとこころ ●衣・食・住 ●スポーツ・娯楽 ●社会・教育 ●政治・法律 ●経済・産業・技術 ●地球・宇宙 ●動物 ● ●植物 ●生物 ●数学・物理・化学

「11ジャンル別小事典」では、「ジャンル」→「テーマ」と範囲をしぼっていって言葉 を調べます。

「20部門別小事典」では、「部門」別で言葉を調べます。

百 科 事 典

分 野 別 小 辞 典( 百 科

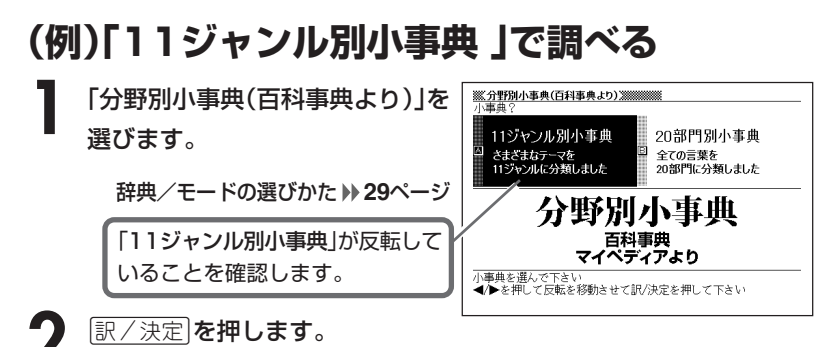

- |▲ または ▼ を押して調べたいジャンルを反転させ、 訳/決定 を押
	- します。
	- ここでは「自然(13テーマ)」を選んでいきます。
- ▲ **△ ⊙ △ ♀** のどれかを押して、調べたいテーマを反転させ、<br>■ |訳/決定|を押します。 <u>|訳/決定</u>|**を押します**。
	- ここでは「日本の薬用植物」を選んでいきます。

**5** 調べたい言葉をひらがなで入力し ます。

ひらがなの入れかた **39**ページ

ここでは「ショウブ」を調べます。 読みを入力していくと、あてはまる 候補(見出し語)が表示されます。 ここでは「し」と入力したところで 「ショウブ」が表示されます。

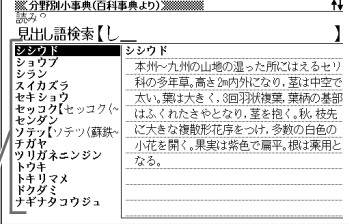

**Contract Contract** 

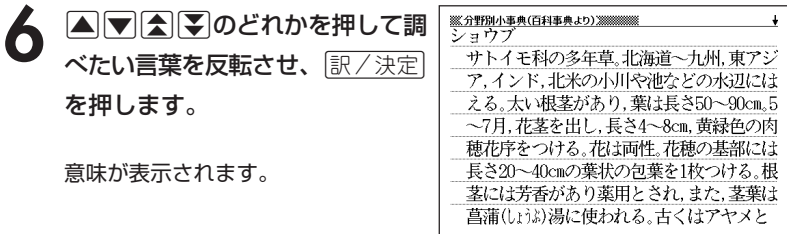

**110** ●読みはひらがなで14文字まで入力できます。

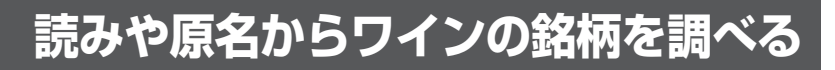

**1** 「ワインコンパニオン」を選びま す。

辞典/モードの選びかた **29**ページ

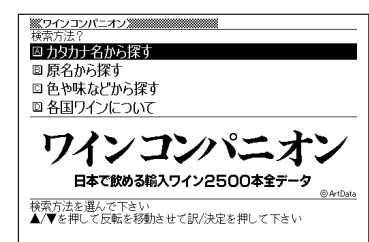

- **|▲ または ▼ を押して、読みから調べるときは「カタカナ名から探** す」を、原名から調べるときは「原名から探す」を反転させ、 $\left.\right\mathrm{[R\,/\,}\times\mathrm{[R]}$ を押します。
- **3** 調べたいワインの銘柄を入力し ます。

カタカナの入れかた (カタカナ名から探す) **39**ページ アルファベットの入れかた (原名から探す) **42**ページ

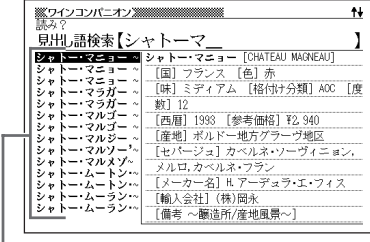

ここでは「カタカナ名から探す」で「シャトーマルゴー」を調べます。 読みを入力していくと、あてはまる候補が表示されます。 ここでは「シャトーマ」と入力したところで「シャトー・マルゴー」が表示されます。

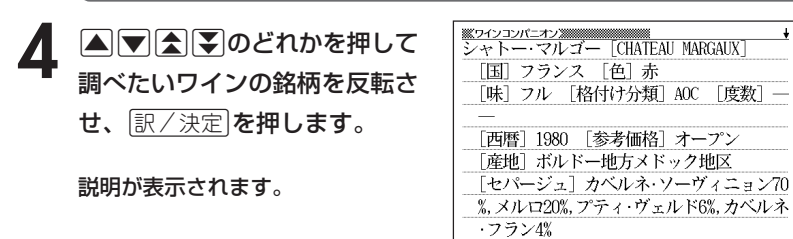

●「カタカナ名から探す」ときの読みは、カタカナで14文字まで入力できます。 ●「原名から探す」ときのスペルは、アルファベットで20文字まで入力できます。 ワ イ ン コ ン パ ニ オ

分 野 別 小 事 典( 百 科 事 典  $\check{ }$ 

ン

**111**

# **ワインの色や味などから銘柄などを調べる**

**1** 「ワインコンパニオン」を選びます。

辞典/モードの選びかた **29**ページ

- 2 <sup>1</sup> . マを押して「色や味などから探す」を反転させ、 [訳/決定]を押しま<br>2 . す。
- 3 Aまたは アを押して、調べたい色・味・生産国・項目を反転さ せ、その都度限/決定を押します。
- ▲ ▲ **■または▼を押して、調べたい価格または、格付けまたは、産地** を反転させ、「訳/決定」を押します。

5 AVA(3)のどれかを押して 調べたい「銘柄」を反転させ、 <u>|訳/決定</u>|**を押します**。

説明が表示されます。

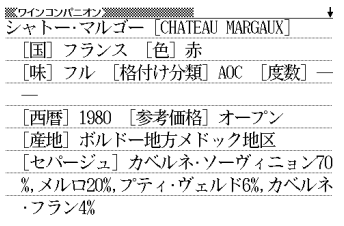

# **各国ワインの特徴やラベルの読み方について調べる**

**1** 「ワインコンパニオン」を選びま す。

辞典/モードの選びかた **29**ページ

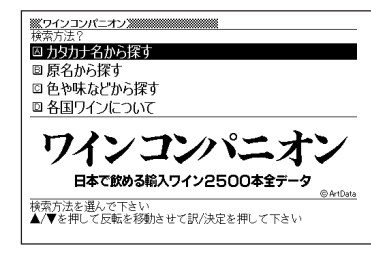

- **▼ を押して「各国ワインについて」を反転させ、 訳/決定 を押しま** す。
- 3 国またはマを押して調べたい<br>9 項目を反転させ、 マン決定 を押 します。

説明が表示されます。

\_\_\_\_\_\_\_\_\_

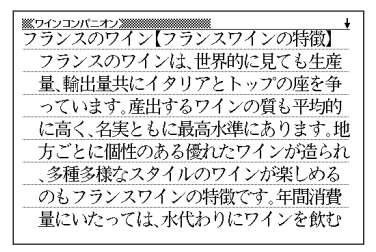

------------

●説明画面に「解説」が表示されているときは、その言葉の解説(図など)を見ること ができます。 **108**ページ

### **日本語や英語のパソコン用語を調べる**

**1** 「パソコン用語事典」を選びます。

辞典/モードの選びかた **29**ページ

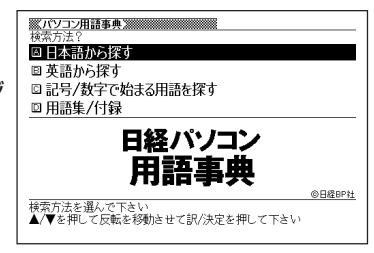

2 ▲または▼を押して、日本語のパソコン用語を調べるときは「日本<br>■ 語から探す」を、英語のパソコン用語を調べるときは「英語から探す」 を反転させ、「訳/決定」を押します。

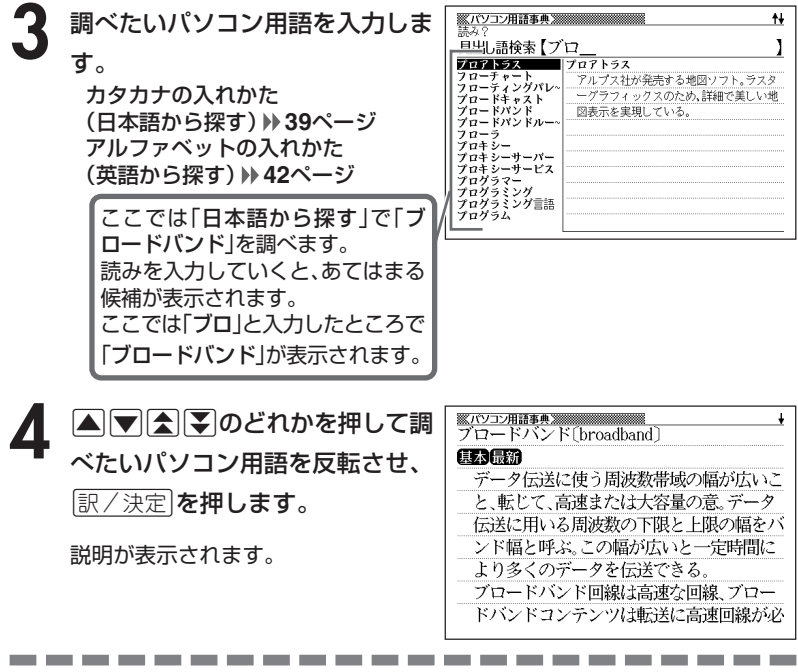

●「日本語から探す」ときの読みは、カタカナで14文字まで入力できます。 ●「英語から探す」ときのスペルは、アルファベットで20文字まで入力できます。

# **記号や数字で始まるパソコン用語を調べる**

**1** 「パソコン用語事典」を選びます。

辞典/モードの選びかた **29**ページ

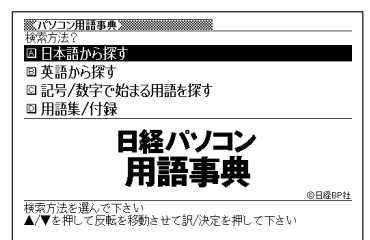

インターネットのメールアドレスでも用い られる。npc@nikkeibp.co.jpと記述した場

#### **2** <sup>&</sup>gt; <u>|訳/決定</u>|**を押します。** |▲ または▼ を押して「記号/数字で始まる用語を探す」を反転させ、

用語の一覧が表示されます。

ー<br><mark>家パソコン用語事典演演演演演演演演演演</mark><br>@〔プットマーク〕 **| ■ | ■ | ■ | ■ | ■ | ■ | ■ | のどれかを押して調** べたいパソコン用語を反転させ、 無忌 もともとは単価を意味する記号で、会計関 訳/決定を押します。 係の文書で使われる。「リンゴ@100円」と書 けば、リンゴ1個100円という意味になる。日 本では「アットマーク」と発音されることが 説明が表示されます。多い

 $\ddot{\phantom{1}}$ 

# **用語集/付録を見る**

**1** 「パソコン用語事典」を選びます。

辞典/モードの選びかた **29**ページ

2 国または<sup>、</sup>を押して「用語集/付録」を反転させ、 ま/決定 を押し ます。

用語の一覧が表示されます。

- **3** >.mMのどれかを押して調べたい携帯電話や、AV機器や、デ ジタルカメラの用語または付録の項目を反転させ、「訳/決定 を押し ます。
- 4 AVAFのどれかを押して調 べたい用語を反転させ、[<u>訳/決定</u>] を押します。

説明が表示されます。

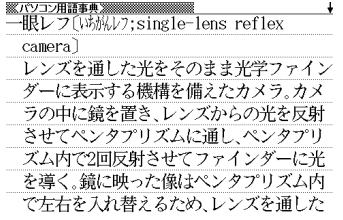

# **英文手紙について調べる**

### **(例)「英文手紙の用例集」を見る**

**1** 「英文手紙用例辞典」を選びます。

辞典/モードの選びかた **29**ページ

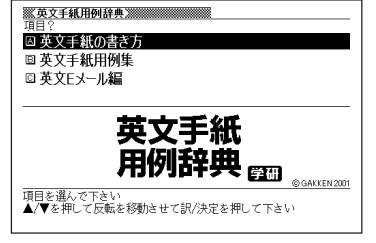

**|▼|を押して「英文手紙用例集」を反転させ、**|訳/決定|**を押します。** 

3 AVAIDのどれかを押して調べたい場面を反転させ、<mark>訳/決定</mark><br>を押します。

<mark>4</mark> △▽△▽のどれかを押して調 べたい状況を反転させ、[<u>訳/決定</u>] を押します。

用例が表示されます。

<u>※英文手紙用例辞典※※※※※※※※※</u><br>【3-5 招待 / パーティーへの招待(1)】  $\sqrt[n]{y}$  husband and I would like to invite  $\frac{8}{2}$  you and your wife to  $\frac{8}{4}$ small dinner party) at our home on  $\sqrt[m]{ }$  $F$ ebruary  $16th$ . We hope that you can join us  $\sqrt[q]{a}$  caround seven p.m. >. There will be a few other friends attending as well. We look forward to seeing you then.

パ ソ コ ン 用 語 事 典

**117**

### **パソコンや別売品を利用して活用範囲を広げる**

電子辞書本体に収録されている辞典以外にも、別売品やパソコン・イン ターネットなどをご利用いただくと、辞書を増やしたり\*、活用範囲を広げ ることができます。

- \* 辞書本体には辞書とテキスト形式のファイルを合わせて最大100個まで増やすこ とができ、別売のSDメモリーカードを使った場合は最大で100個の辞書と100 個のテキスト形式のファイルを増やすことができます。
- ●インターネットからダウンロードして青空文庫を読む

無料電子図書館「青空文庫」で公開されている電子の本を読むことができます。パ ソコンでダウンロードした後、電子辞書に転送して使います。 **119**ページ

#### ●テキスト形式のファイルをダウンロードして読む

テキスト形式(.txt)のファイルをパソコンから電子辞書に転送して読むことがで きます。 **125**ページ

#### ●電子辞書本体のキーに追加した辞書を割り当てる

電子辞書に追加した青空文庫、テキストファイル、または、辞書を簡単に起動す ることができます。 **127**ページ

#### ●SDメモリーカードを使う

別売のSDメモリーカードを使って電子辞書の記憶容量を増やすことができま す。 **128**ページ

#### ●別売のCD-ROMやデータカードを使う

別売のCD-ROMやデータカード(エクスワードデータプラス専用ソフト)を使う と、辞書の数を増やすことができます。

• 別売品のCD-ROMやデータカード(エクスワードデータプラス専用ソフト)の種類 については、弊社電子辞書エクスワードホームページ(http://www.casio.co.jp/ exword/)をご覧ください。

また、操作方法・注意事項については、別売品に付属の取扱説明書をご覧くだ さい。

### **「青空文庫」を読む**

電子辞書とパソコンとの接続は、必ず、お使いになるパソコンに 「EX-wordテキストローダー」をインストールした後で行ってくださ い。

#### ●青空文庫とは

青空文庫は、利用に対価を求めない、インターネット電子図書館です。 著作権の消滅した作品と、「自由に読んでもらってかまわない」とされたも のを、4,200タイトル以上(2004年12月現在)テキストとHTML形式で そろえています。

電子辞書の、しおり機能( **126**ページ)、 ジャンプ機能( **143**ページ)など、読書を 快適にサポートする機能も充実していま す。

> 詳しく調べたい言葉は辞書にジャ ンプして意味を調べられます。

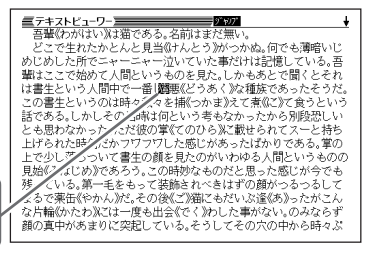

青空文庫のメインサイトは、http://www.aozora.gr.jp/ です。

### **1** 青空文庫から「読みたい作品のファイル」をパソコンにダウンロード します。

青空文庫のメインサイト(http://www.aozora.gr.jp/)にアクセスし、読みた い作品のファイルを「図書カード」から、パソコンにダウンロードします。 電子辞書に転送できるファイルは、テキスト形式のファイル(拡張子が .txt) のみです。

- テキスト形式のファイルをダウンロードしてください。
- ※ 初めての方は、まず、青空文庫のメインサイト内の「青空文庫早わかり」を ご覧ください。
- ※ テキストファイルは zip 形式で圧縮されている場合があります。 開くときには、「解凍」の操作が必要になります。

### **2** カシオホームページから「EX-wordテキストローダー」をパソコンに ダウンロードします。

青空文庫からパソコンにダウンロードしたファイルを、電子辞書に転送する には、「EX-wordテキストローダー」が必要となります。 「EX-wordテキストローダー」は、カシオホームページ (http://www.casio.co.jp/support/exword/info.html)からダウンロード できます。 カシオホームページに記載されている操作手順に従って、お使いになるパソ コンにダウンロードしてください。

### **3** インストーラーを起動して、「EX-wordテキストローダー」をパソコ ンにインストールします。

① 圧縮ファイルを解凍します。

**120**

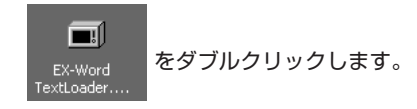

② 表示されるメッセージに従ってインストールを行ってください。

③ インストールが終了すると、デスクトップにテキスト ローダーアイコンが表示されます。

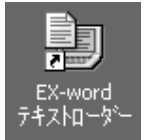

(テキストローダーアイコン)

**4** パソコンにインストールした「EX-wordテキストローダー」を起動しま す。

テキストローダーアイコンをダブルク リックして「EX-wordテキストロー ダー」を起動します。

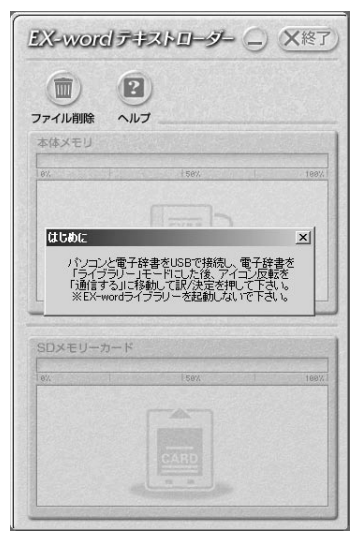

**5** 電子辞書とパソコンを接続します。

必ず、電子辞書本体に付属のUSBケーブルをご使用ください。

**重要** パソコンと接続する前に、必ず「EX-word テキストローダー」をイン ストールしておいてください。

①「EX-word テキストローダー」が起動していることを確認します。

② 電子辞書の電源を切ります。

③ USBケーブルの一端をパソコン本体のUSBポートに直接接続し、もう一 端を電子辞書のUSBケーブル接続コネクターに接続します。

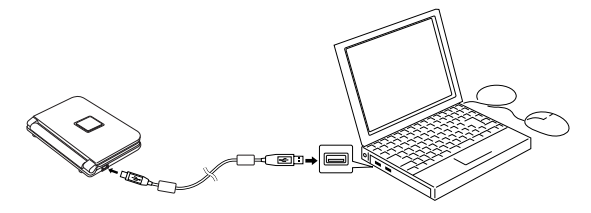

※ 必ずパソコン本体のUSBポートに接続してください。 パソコン本体以外のUSBポートでは正常に動作しない場合があります。 ラ イ ブ ラ リ ー

**121**

### **6** 電子辞書とパソコンを通信できる状態にします。

① 電子辞書の電源を入れます。

- ② 電子辞書の  $\frac{547591}{20}$ を押します。
- 電子辞書の画面 パソコンの画面/メッセージ

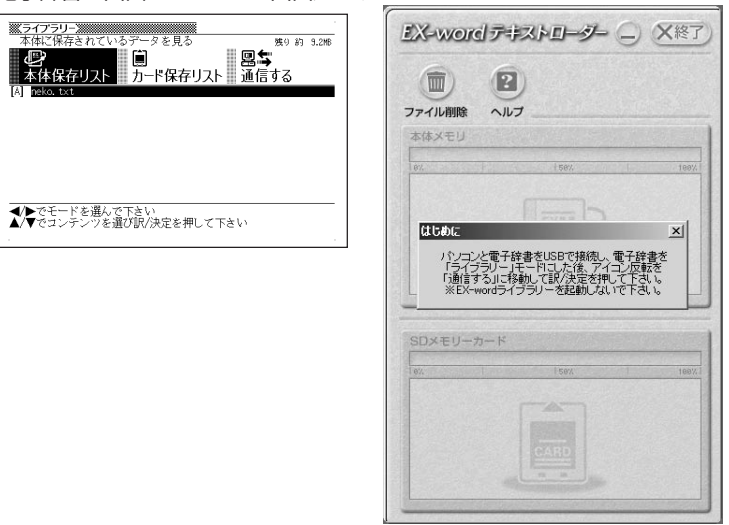

3 電子辞書の▶を2回押して「通信する」を選び、「訳/決定 を押します。

**重要** Windows XPをお使いの ハードウェアのインストール  $\mathscr{A}$ 場合には、右のような警告 このハードウェア  $\sqrt{1}$ CESO502 USB メッセージが表示されるこ !するためにインストールしようとしているソフトウェアは、Windows XP との<br>性を検証する Windows ロゴ テストに合格していません。<br>Fストが重要である理由) とがあります。 、システムの動作が描なわれたり、システム<br>随きを引き起こす要因となる可能性があり<br>断し、Windows ロゴ テストに合格したソフ<br>ハードウェア ベンターに確認されることを、 このメッセージが表示され ノヘトニルを取引した。あった、タスケムのWiFashCarakaない、タスト<br>ディタオやインストールを中断し、Windows ロゴ テストに合格し<br>ウェアが入手可能かどうか、ハードウェア ベンターに確認でれる。<br>ficrosoft は強くお勧めします。 たときには、[続行(C)]をク リックし、そのままインス 統行(C) インストールの停止(を) トールを続けてください。

**122**

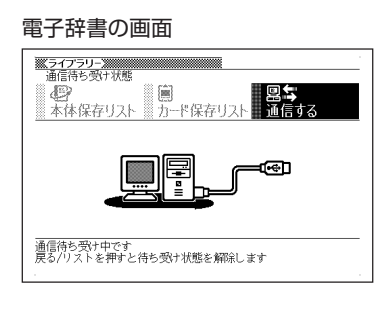

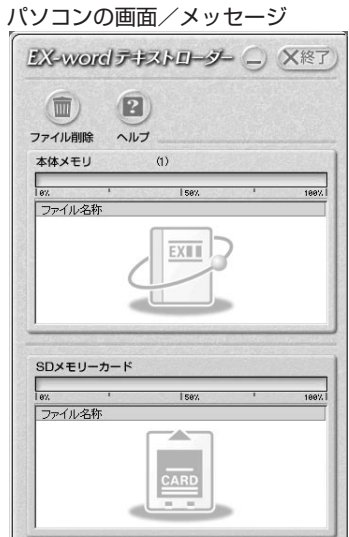

**7** 電子辞書に、**1**でパソコンにダウンロードした「読みたい作品のファ イル」を転送します。

パソコン上で、「EX-wordテキスト ローダー」に「読みたい作品のファイル」 をドラッグアンドドロップすると、電 子辞書への転送が始まります。

> 本体メモリーに転送するとき は、ここにドロップ

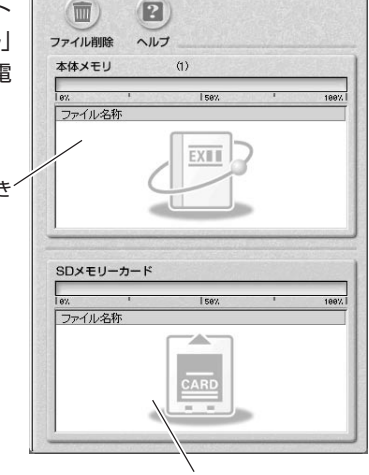

- **8** 電子辞書への転送が終わったら、「EX-wordテキストローダー」を終 了します。
- **9** 電子辞書の電源を切って、USBケーブルをはずします。

# **10**電子辞書で作品を読みます。

1 電子辞書の電源を入れ、 フィブラリー を押します。

② <■または▶ を押して、本体保存 リストまたはカード保存リスト(**7** でファイルを転送した先)を選びま す。

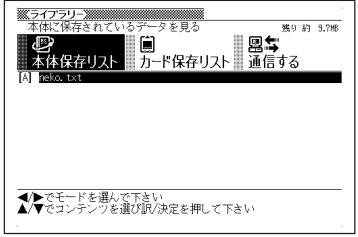

3 ▲または▼を押して読みたいファイルを反転させ、訳/決定を押しま す。

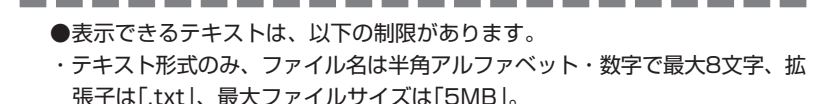

- ●表示されているテキストから、別の辞典/モードへジャンプして調べることが できます。 **143**ページ
- ●表示されているテキストの文字サイズを変更したり( **146**ページ)、文字を拡 大すること( **148**ページ)は、できません。

### **テキストデータを読む**

電子辞書とパソコンとの接続は、必ず、お使いになるパソコンに 「EX-wordテキストローダー」をインストールした後で行ってくださ い。

#### ●テキストデータとは

拡張子が「 .txt 」となっているデータのことです。

**1** パソコン上にテキストデータを作成し、保存します。

**2** パソコンに「EX-wordテキストローダー」がすでにインストールされ ている場合は、「『青空文庫』を読む」の手順**4**( **121**ページ)以降と同 様の操作をします。

パソコンに「EX-wordテキストローダー」がインストールされていな い場合は、「『青空文庫』を読む」の手順**2**( **120**ページ)以降と同様の 操作をします。

ラ イ ブ ラ ●表示できるテキストは、以下の制限があります。 ・テキスト形式のみ、ファイル名は半角アルファベット・数字で最大8文字、拡

- 張子は「.txt」、最大ファイルサイズは「5MB」。 ●表示されているテキストから、別の辞典/モードへジャンプして調べることが
	- できます。 **143**ページ
- ●表示されているテキストの文字サイズを変更したり( **146**ページ)、文字を拡 大すること( **148**ページ)は、できません。

リ ー

### **しおりを使う**

テキスト形式で保存されたファイル(拡張子が.txt のデータ)は、しおり機 能を使うと、見たい部分を素早く探すことができます。

#### ■ しおりの登録

**テキスト表示中に、シフトを押し** 指を離してから、 商品を押しま す。

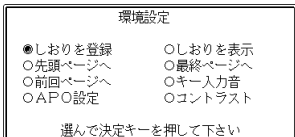

- 2 △または▼を押して「しおりを登録」の横に●を移動させ、<mark>訳/決定</mark><br>を押します。 を押します。
- 3 △または▼を押して登録したいしおりの横に●を移動させ、<mark>訳/決定</mark><br>● を押します。 を押します。 しおりが登録されました。
- しおりの表示
- テキスト表示中に、<br />
<sup><br /> **7 amaged for the set of the set of the set of the set of the set of the set of the set of the set of the set of the set of the set of the set of the set of the set of the set of the set of the se</sup>** す。
- **2** <sup>&</sup>gt; を押します。 ▲または▼を押して「しおりを表示」の横に●を移動させ、訳/決定
- **3** <sup>&</sup>gt; <u>|訳/決定</u>|**を押します**。 ▲ または▼ を押して表示させたいしおりの横に●を移動させ、 しおりに登録されたページを表示します。

## **追加した辞書をキーに割り当てる(ショートカット)**

ここでは追加した辞書(またはテキストファイル)をキーに割り当てる方法 (ショートカット)について説明します。

ショートカットを使うと、追加した辞書を簡単に起動することができま す。

### **1** ライブラリー を押します。

追加した辞書のリストが表示されます。

- **2** キーに割り当てたい辞書名を反転表示させます。
- 3 シフト を押し指を離してから、 <mark>訳/決定</mark>を押します。

これでショートカットに登録されました。

▲ 登録された辞書を使うときは、 <u>シフト</u> を押し指を離してから、 」を押します。

●SDメモリーカードに転送した辞書をショートカットに割り当てたときは、 SDメモリーカードがセットされていないと起動できません。

. . . . . .

- ●ショートカットに割り当てた辞書をパソコンに戻したときは、ショートカット から起動できません。
- ●ショートカットには辞書を1つだけ登録できます。 登録後、他の辞書を登録すると、前に登録されていた辞書に上書きされます。

# **SDメモリーカードを使って記憶容量を増やす**

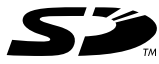

市販のSDメモリーカードを使って、記憶容量を増やすことができ ます。 本機での動作確認済みのSDメモリーカードは、下記の通りです。 なお、最新の情報はカシオホームページ(http://www.casio. co.jp/)でご確認ください。

#### 《株式会社 東芝》

SD-NA032MT SD-NA064MT SD-NA128MT SD-NA256MT SD-NA512MT SD-FA128MT SD-FA256MT

#### 《サンディスク 株式会社》

SDSDB-64-J60 SDSDB-128-J60 SDSDB-256-J60 SDSDB-512-J60 SDSDH-256-903 SDSDH-512-903

**重要** (2004年12月 現在)

• メモリーカードは必ずSDメモリーカードを使用してください。 他のメモリーカードをご使用の場合は動作保証できません。

- SDメモリーカードにアクセス中は、以下のことを行わないでください。
	- ・SDメモリーカードのセット、取り出し
	- ・USBケーブルの接続、取りはずし
	- ・本機およびパソコンの強制終了
	- ・EX-wordテキストローダー( **119**ページ)、EX-wordライブラリー(別 売ソフト)、および、Windowsの強制終了
- カードには、表裏、前後の方向があります。 無理に入れようとすると破損の恐れがあります。
- カードを使う際は、SDメモリーカードに付属の取扱説明書もあわせてお読み ください。
- 書き込み禁止スイッチを「解除」の状態にして、ご使用ください。 動作中にファイルを書き込むため、「解除」の状態になっていないとエラーが発 生し、動作が止まってしまいます。

• SDメモリーカードによってはフォーマットが必要な場合があります。 そのようなSDメモリーカードをセットして フィフフリー を押すと、メッセージを表 示します。 そのままフォーマットしても良ければ、メッセージに従い操作を行ってくださ い。

ただし、SDメモリーカードをフォーマットするとSDメモリーカード内の データが消去され、元に戻すことはできませんので本当にフォーマットしても よいかどうかをよく確かめてから行ってください。

• パソコンからSDメモリーカードにデータを転送した場合のデータ容量は、 SDメモリーカードの規格上、パソコンから電子辞書の本体メモリーにデータ を転送した場合と異なります。 SDメモリーカードに転送する場合、EX-wordライブラリー使用時に表示され

るサイズ(使用容量)より多くの容量が必要になることもあります。

- 別売コンテンツを本機に転送すると、システムの構成上、表記された必要メモ リー容量より約0.2~0.3MB増加する可能性があります。
- 電池が消耗しているときにSDメモリーカードをお使いになると、SDメモ リーカードの種類により、電池消耗のメッセージが表示されずに画面表示が消 えてしまうことがあります。

その場合は、新しい電池と交換してください。

- SDメモリーカードをセットする
- **1** 電子辞書の電源を切ります。
- **2** SDメモリーカード挿入部カバーを開 けます。
- **3** カードの切り欠きの向きを図のよう にして、SDメモリーカード挿入部に しっかり押し込みます。
- **4** SDメモリーカード挿入部カバーを閉 めます。

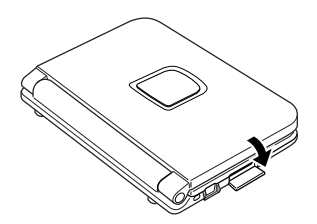

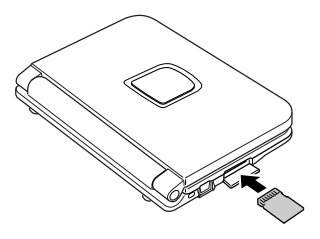

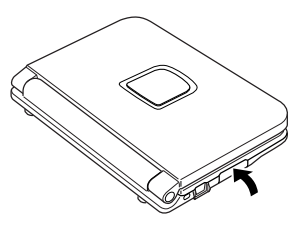

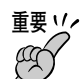

- 故障の原因となりますのでSDメモリーカード挿入部には、SDメモリーカー ド以外のものを入れないでください。
- 万一、異物や水がSDメモリーカード挿入部に入り込んだ場合は、本機の電源 を切り、電池を抜いて、販売店またはカシオテクノ修理相談窓口にご連絡くだ さい。

#### ■ SDメモリーカードを取り出す

- **1** 電子辞書の電源を切ります。
- 
- 2 SDメモリーカード挿入部カバーを開けます。<br>3 カードを押すと、カードが少し出て **3** カードを押すと、カードが少し出て きます。

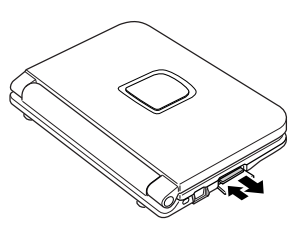

**4** カードを引き抜きます。

重要 ソイ<br>(50) • カードにアクセスしている間は、カードを取り出さないでください。 データがカードに記録されなかったり、カードを破壊する場合があります。

• カードを無理に引き抜くと、SDメモリーカード挿入部やカードが破損する場 合があります。

#### 「SDロゴ」について

• SDロゴは登録商標です。

# **日本語のキーワードから例文を調べる**

キーワードを日本語で入力して(3つまで)、ジーニアス英和大辞典からそ れらを含む例文(英文と和訳)を調べることができます。

**1** 「日本語キーワード例文検索(英和大辞典より)」を選びます。

-------------------------

辞典/モードの選びかた **29**ページ

**2** キーワードを入力します。

ひらがなの入れかた **39**ページ

ここでは「計画」を含む例文を調べ ます。 読みを入力していくとあてはまる 候補が表示されます。

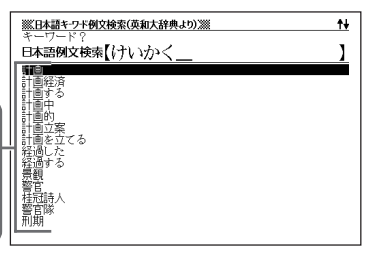

\_\_\_

**A マ 子 マ のどれかを押して、** 調べたい言葉を 反転させ、 <u>|訳/決定</u>|**を押します**。

> 「日本語キーワード1」にキーワードが 表示され、次のキーワードの入力状態 になります。

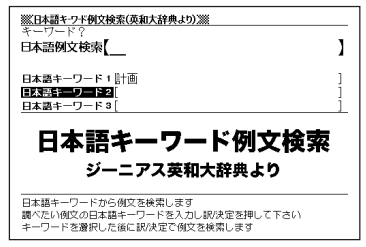

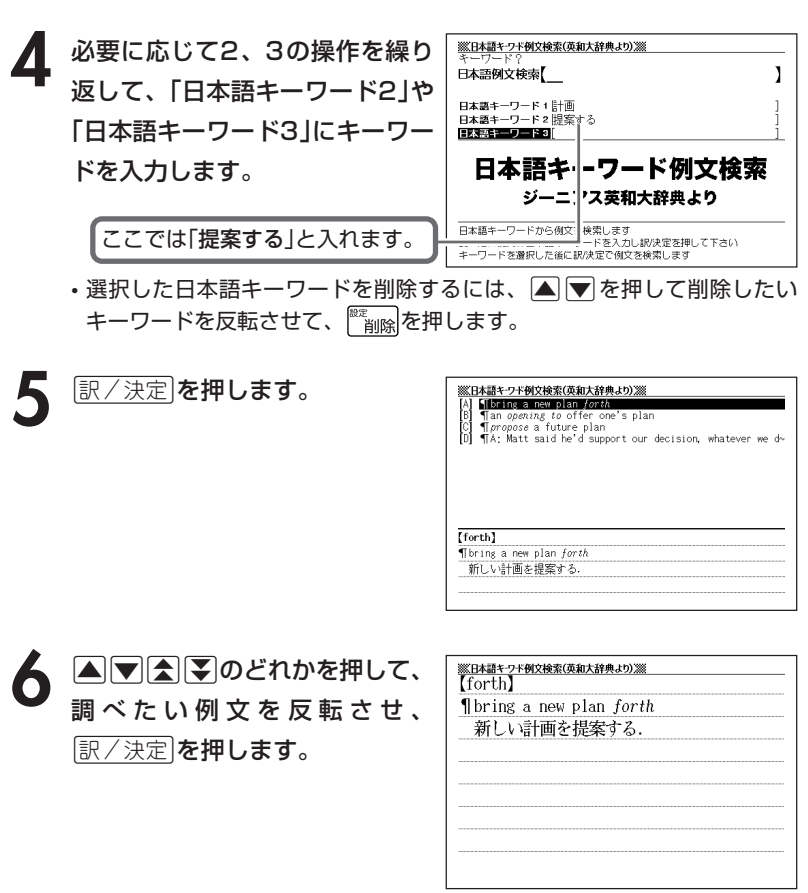

日

---------------------

●調べたい言葉/キーワードはひらがなで14文字まで入力できます。

- ●日本語キーワード例文検索時、キーワードは「単なる文字の並び」として扱われ ます。
- ●「文字の並びが同じで意味が異なる別の言葉」がある場合、検索結果には「別の 言葉」の方の例文も含まれることがあります。

(例)「はいった」→「入った」「は言った」

# **1つの言葉をいくつかの辞典で調べる**

言葉を入力して、いくつかの辞典(モード)から該当する候補を呼び出すこ とができます。

英語検索、日本語検索は、それぞれ、下記の辞典(モード)から該当する候 補を呼び出します。

• 英語検索

広辞苑(英字)/カタカナ語新辞典(略語)/ジーニアス英和大辞典/ 英英辞典/ロジェシソーラス/アクティベータ/ 英語類語辞典/世界の料理・メニュー辞典(スペル)/ ワインコンパニオン/パソコン用語事典(英字)

• 日本語検索

広辞苑/カタカナ語新辞典/故事ことわざ辞典/四字熟語辞典/ 和英辞典/世界の料理・メニュー辞典(読み)/百科事典/ ワインコンパニオン/パソコン用語事典(日本語)/ 大和英インデックス

「スペル入力、読み入力における制約事項」、「各辞典(モード)に入った後 の操作方法はなどは、それぞれの辞典(モード)のルールに準拠します。 それぞれの辞典(モード)の説明をご覧ください。 なお、入力文字の一部に「?」、「~」、「&」を含んだ検索は行えません。

※「<u>シフト</u>を押し、指を離してから▲ ■■■』<br>※「<u>シフト</u>を押し、指を離してから▲ または∖■ を押す」方法で前後の見 |戻る/リスト||を押して一覧の画面に戻し、 選び直してください。 出し語を調べる( **33**ページ)ことはできません。

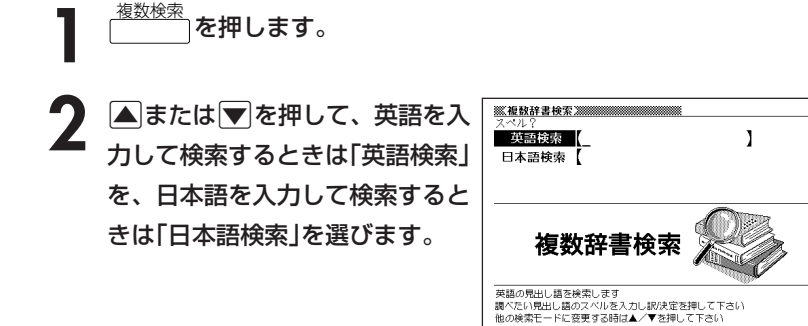

**3** 調べたい言葉を、アルファベットまたは日本語で入力します。

**訳/決定 を押します。** 

あてはまる言葉の一覧が表示されます。

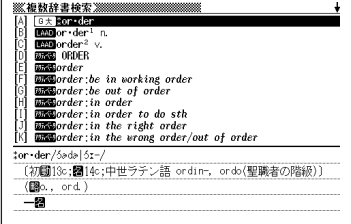

**A マ ス マ のどれかを押して** べたい言葉を反転させ、|<u>訳/決定</u>| を押します。

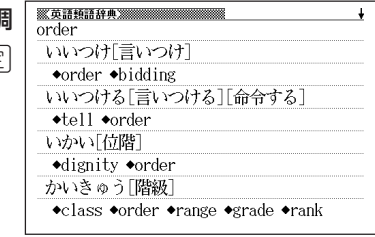

●候補が1000個を超えた場合は、先頭から1000個までを表示します。

ĭ

# **例文や成句をいくつかの辞典で調べる**

英単語を入力して、その単語を使った例文や成句を、いくつかの辞典(モー ド)から呼び出すことができます。

下記の辞典(モード)から該当する候補を呼び出します。

#### ●例文検索

ジーニアス英和大辞典/英英辞典/アクティベータ/英会話Make it! /英会話とっさのひとこと辞典

#### ●成句検索

ジーニアス英和大辞典/英英辞典

「スペル入力における制約事項」などは、それぞれの辞典(モード)の例文検 索や成句検索のルールに準拠します。 それぞれの辞典(モード)の説明をご覧ください。

<u>シフト</u>を押し、指を離してから ̄ ̄ ̄ ̄ ̄ ̄ を押します。

**2** 例文や成句を調べたい英単語をア ルファベットで入力します。

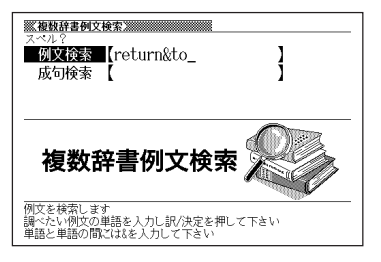

**訳/決定 を押します。** 

あてはまる例文や成句の一覧が表示さ れます。

優先的に表示する辞典は変更できま す。 **138**ページ

**<■または▶を押して辞典(モー** ド)を選びます。

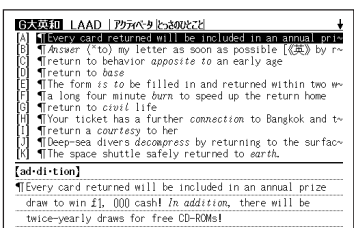

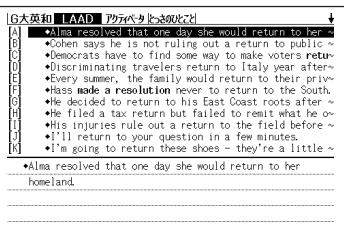

5 ADADのどれかを押して調 べたい例文や成句を反転させ、 訳/決定を押します。

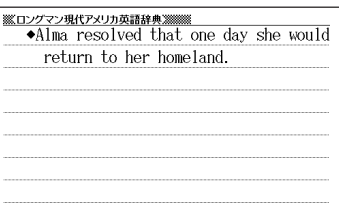

●候補が1000個を超えた場合は、先頭から1000個までを表示します。

### **優先的に表示する辞典を選ぶ**

「検索時、はじめに、どの辞典の例文や成句を表示するか」を選ぶことがで きます。

**1** <sup>e</sup>を押し、指を離してから を押します。

2 △または▼を押して、「優先設定」の横に●を移動させ、 <mark>訳/決定</mark><br>を押します。 を押します。

3 Aまたは アを押して、「例文検 索優先設定」の横に●を移動させ ます。

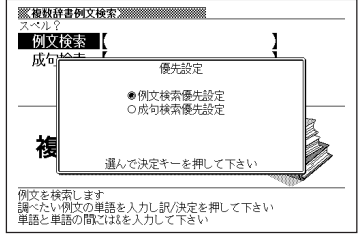

▲ **BE/決定 を押します。** 

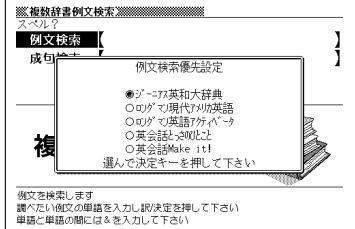

|▲ または ▼ を押して、優先的に表示させる辞典(モード)の横に● を移動させ、訳/決定を押します。

### **調べた単語などの発音を聞く(音声機能)**

意味や解説の画面に表示されている単語・熟語・例文を合成音声で発音さ せることができます。

英語系以外の辞書も対象となります。

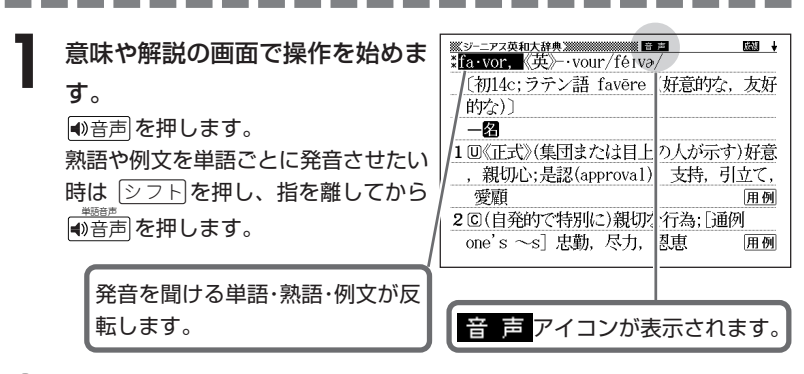

- **2** >.>.のどれかを押して発音を聞きたい単語・熟語・例文を 反転させます。
	- **「訳/決定】を押します。**

発音を聞くのをやめるときは 、 戻る/リスト を押して 音 自 を消しま す。

---------. . . . . . . . . . . . . . . . . ●「電池が消耗しています」と表示されたときは、音声機能を使用できません。 ●英語音声読み上げ方式について

- 発音のスピードは3段階で調節できます。 **163**ページ
- ・ ソフトウェアアルゴリズムにより文章を解析し発音を合成している ため、例文によっては適正でない発音をすることがあります(同形 異音語など)。
- ・ アルファベットを英語として発音するため、英語以外の外国語では 適切な発音となりません。
- ・ 長い例文の場合、間が空いたり、発音が適切でない場合があります。
- ・ 例文の中にカッコがある場合は、カッコの中の文字を読み飛ばして 再生します。

### **少し前に調べた言葉を再度調べる (ヒストリーサーチ)**

名辞典/モードで調べた言葉は、辞典/モード別の履歴(ヒストリー)に各 辞典/モード合計で1000個まで保存されます。

●少し前に調べた言葉を再度確認したいときなどに、直接ヒストリーから その言葉を選んで検索することができます(ヒストリーサーチ)。

●1000個を超えて保存すると、古い言葉から順に消されます。

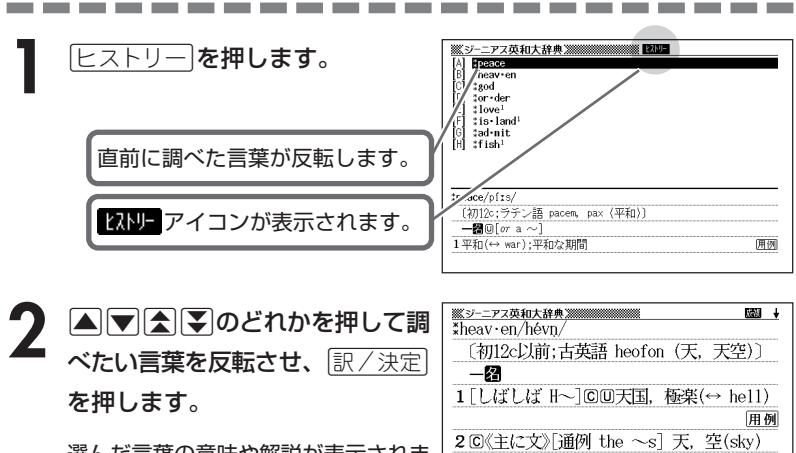

用例

300《略式》至上の幸福;天国のような所, 楽園《◆(a) ~ on earth ともいう》 囲例

選んだ言葉の意味や解説が表示されま す。

**140**

### **ヒストリーを消す**

記憶されているヒストリーを削除します。 1つずつ、各辞典単位、または記憶されているヒストリーをすべて削除できます。

- ■1件ずつ削除する
- **1** 「削除したい言葉」がヒストリーに保存されている辞典機能(モード) にします。
- **2Dストリー を押します。**
- **▲ または▼ を押して「削除したい言葉」を反転させます。**
- 。<br><sub>削除</sub>を押します。

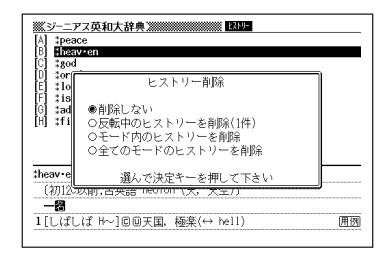

**「● | ■または ■を押して「反転中のヒストリーを削除(1件)」の横に●を** 移動させ、「訳/決定 を押します。

「削除します」というメッセージが表示され、ヒストリーを消去した後、検索文字 入力画面になります。

■各辞典(モード)単位/すべてのヒストリーを削除する

各辞典単位で削除するときは、その辞典機能(モード)で操作を始めます。

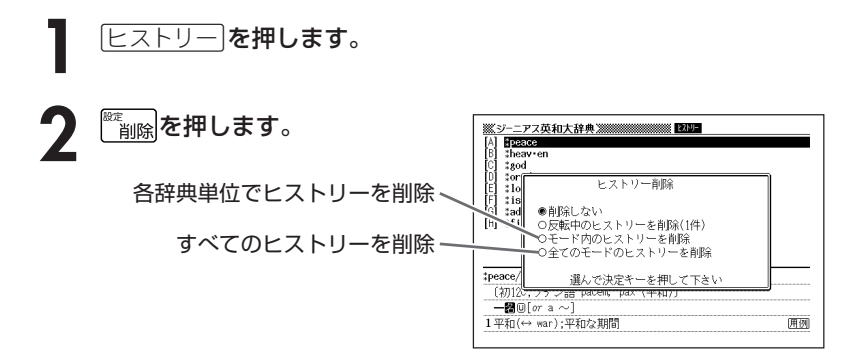

**3** △ または▼ を押して選びたい削除方法の横に●を移動させ、<br>※ ||訳/決定||を押します。 <u>|訳/決定</u>|**を押します**。

「削除します」というメッセージが表示され、 ヒストリーを消去した後、検索文 字入力画面になります。

### **意味や解説の画面で使われている言 葉について調べる(ジャンプ)**

意味や解説の画面で使われている言葉/文字について調べることができま す。

使用中の辞典/モードだけでなく、別の辞典/モードから引くこともでき ます。

※ ⇒ や △ のついた言葉は、使用中の辞典/モードの中でのジャンプになり ます。

---------

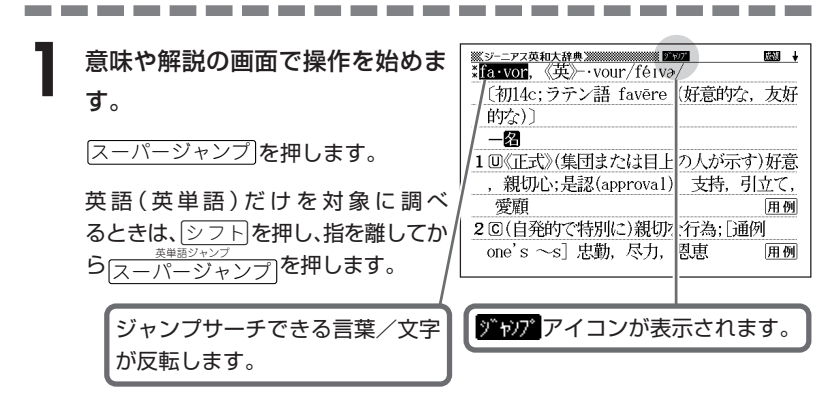

**| ■ | ■ | ■ | ■ | ■ | のどれかを押して調べたい言葉/文字を反転させます。** 調べたい言葉/文字を反転させた状態で、ジャンプできる各辞典/モード ( **145**ページ)のキーを押してもジャンプが行えます。

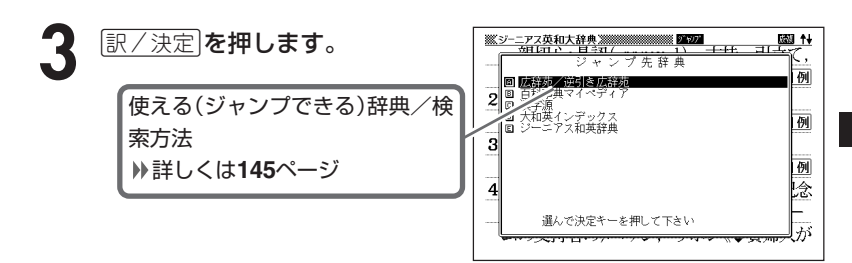
4 **Aまたは**アを押して使いたい辞 典/モードを反転させ、訳/決定を 押します。

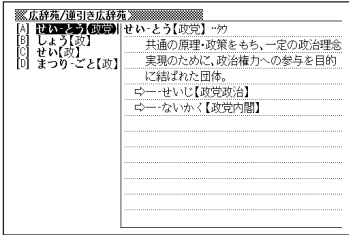

《日本語を調べるとき》

**2**で反転させた文字から始まる画面上の言葉が、文字量の多い見出し語順に表 示されます。

漢和辞典の場合は、**2**で反転させた文字の解説画面になります。 あてはまる見出し語がない場合は「該当する候補がありません」と表示され、 **2**の画面に戻ります。

《英語を調べるとき》

「ジャンプします」と表示された後、選択したつづりと同じ、または近い言葉 の一覧が表示されます。

複数形(dishes)や比較級(bigger)のように語尾変化している言葉を検索し たときは、その言葉の単数形(dish)や原級(big)などを呼び出します。

《英単語の例文・成句を調べるとき》

選択したつづりを含む例文または成句の一覧が表示されます。

5 AVAFのどれかを押して、 調べたい言葉を反転させ、 訳/決定 を押します。

> **4**で英単語の「例文検索」または「成句検 索」を選択した場合は、<
> ■▶▶を押し て、更に辞書/モード間(英英/英和な ど)を移動できます。

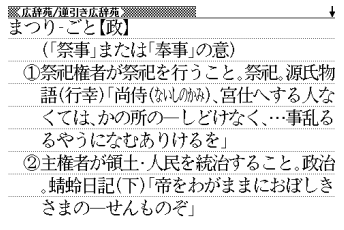

----------

●ジャンプサーチの対象になる言葉/文字が反転しているときは、ズーム ( **148**ページ)、ページ送り(mまたはM)などの機能は使用できません。 ズームなどを行いたいときは、戻る少ストを押して反転を解除してください。 ●調べたい言葉/文字によって、ジャンプできる辞典/モードは異なります。 《日本語のジャンプ》

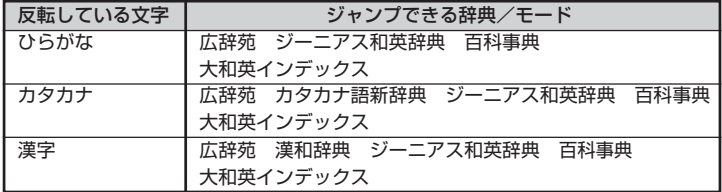

《英語(英単語)のジャンプ》

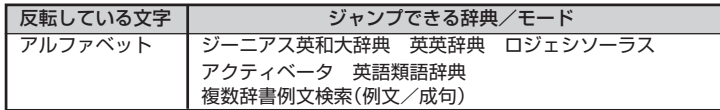

●ジャンプして表示された意味や解説の画面からさらにジャンプすることができ ます。

連続10回までジャンプできます。

 **画面に表示する文字のサイズを変更する**

|文字サイズ| を押すごとに、切り替わります。

■ 広辞苑/漢和辞典/カタカナ語新辞典/故事ことわざ辞典/四字熟語辞典/ 世界の料理・メニュー辞典/百科事典/ワインコンパニオン/パソコン用語 事典の文字サイズ

24ドット(全角20文字×9行)で

表示します

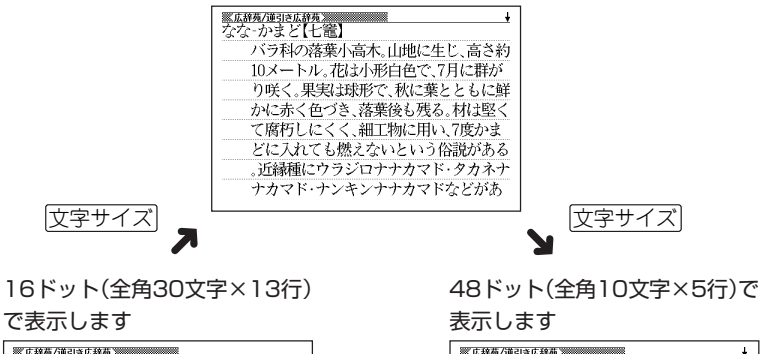

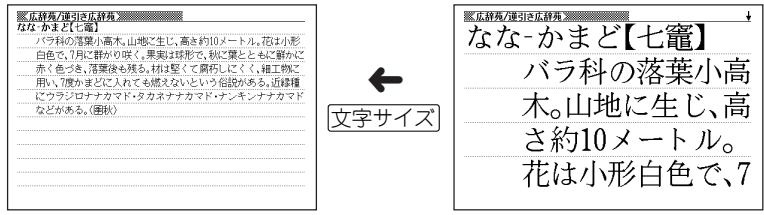

■ ジーニアス英和大辞典/英英辞典/ジーニアス和英辞典/ロジェシソーラス /アクティベータ/英語類語辞典/英会話とっさのひとこと辞典/英会話 Make it!/英語自遊自在/ビジネス英語自遊自在/お助け英語自遊自在/ 英文手紙用例辞典の文字サイズ

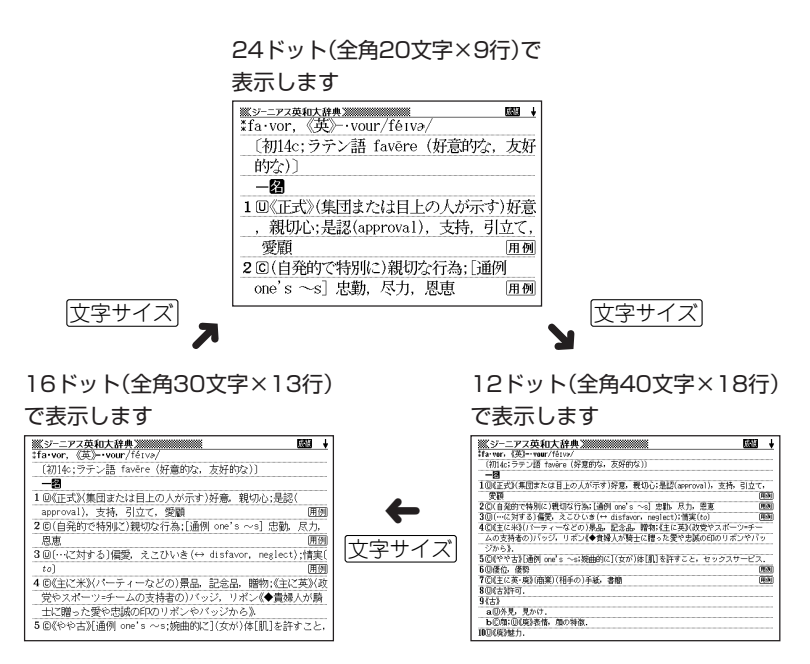

# **画面の文字を拡大する(ズーム)**

------------

言葉の意味や解説の画面で、画面の文字を拡大表示することができます。 画数の多い漢字を確認するときなどに便利です。

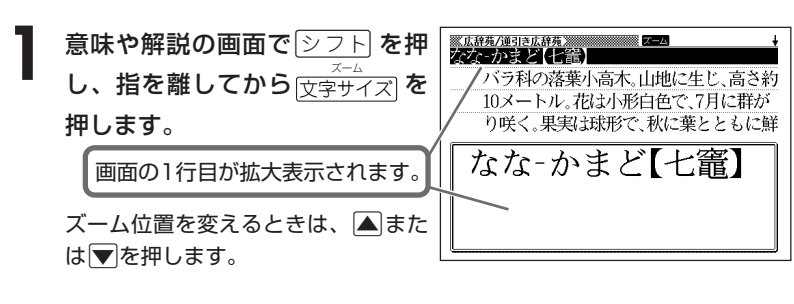

**前の表示に戻すときは、**「戻る/リスト**を押します。** 

●ズーム表示中は、ジャンプサーチ( **143**ページ)、ページ送り(mまたは M)などの機能は使用できません。

ジャンプサーチなどを行いたいときは、通常の表示に戻してください。

●文字サイズを各辞書での最大サイズ(48ドット/24ドット)にしているとき は、拡大表示できません。

●画面の文字サイズを48ドットまで拡大 できる辞書で、画面の文字サイズを16 ドットにしている場合( **146**ページ) は、上記手順**1**の操作をもう一度行う と、さらに拡大表示(スーパーズーム) されます。

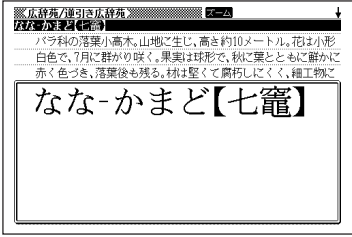

. . . . . . . . .

## **単語帳を使う**

「覚えておきたい重要な言葉/例文」などを登録できます。

単語帳は、下記の各エリアに分かれていて、合計で1500個まで登録できま す。

- 単語帳(英語): ジーニアス英和大辞典 英英辞典 英語類語辞典 ロジェシソーラス アクティベータ • 単語帳(日本語):広辞苑 カタカナ語新辞典 故事ことわざ辞典 四字熟語辞典 世界の料理・メニュー辞典 百科事典 ワインコンパニオン パソコン用語事典 • 例文帳: ジーニアス英和大辞典 英英辞典 アクティベータ 英会話Make it I 英会話とっさのひとこと辞典 • 成句帳: ジーニアス英和大辞典 英英辞典
- 単語帳(漢字源)

れます。

- 単語帳(ジーニアス和英辞典)
- ダウンロード(外国語)
- ダウンロード(日本語)

----------------------●ライブラリーコンテンツの成句や例文は、「ダウンロード帳(外国語)」に登録さ

●各辞典(モード)の検索方法によっては、登録できない場合があります。

**149**

### **単語帳/例文帳に登録する**

**1** 「登録したい言葉/例文」の意味の 画面にします。

下記の状態からは、登録できません。

• 各辞典(モード)のリスト表示中

<u>※広辞苑/連引さ広辞苑》</u><br>がしん‐しょうたん【臥薪嘗胆】 クワ・シヤウ・・ ŧ (春秋時代、呉王夫差(ぷ)が越王勾践(こ)せ ん)を討って父の仇を報じようと志し、常 に薪の中に臥して身を苦しめ、また、勾践 が呉を討って会稽(汎仇)の恥をすすごう と期し、にがい胆を時々なめて報復を忘 れまいとした故事から)仇をはらそうと 長い間苦心・苦労を重ねること。転じて、 将来の成功を期して長い間辛苦艱難する

# 2 シフト を押し、指を離してから <sub>[訳/決定]</sub>を押します。

単語帳に登録されます。

### **登録した単語/例文を見る**

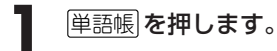

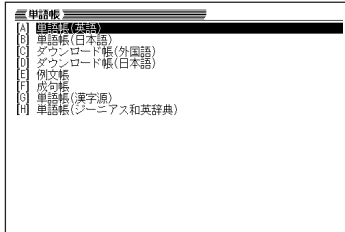

2 **▲または▼を押して、見たい単** 語/例文が登録されているエリア を反転させ、「訳/決定」を押しま す。

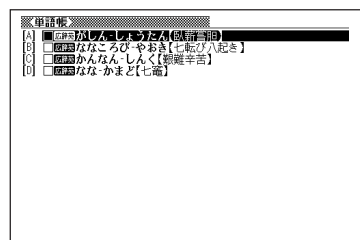

**△または▼を押して、見たい単語/例文を反転させます。** 

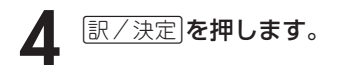

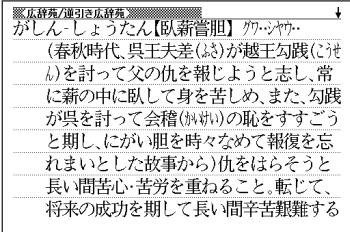

#### **覚えた単語/例文にチェックマークを付ける**

覚えた単語/例文に、チェックマークを付けることができます。 また、チェックマークの有無を基準に、単語/例文の表示順を並べ替えることもで きます。 **153**ページ

**1** 単語帳 を押します。

- **▲ または▼を押して、チェックマークを付ける単語/例文が登録** されているエリアを反転させ、「訳/決定」を押します。
- **▲ または▼を押して、チェックマークを付ける単語/例文を反転** させます。
- <u>4</u> ② フト】を押し、指を離してから <u>訳/決定</u>|を押します。

□内にチェックマークが付きます。

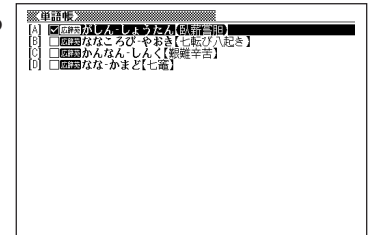

●チェックマークをはずすときは、リスト表示中に、はずす単語/例文を反転さ せて、<u>シフト</u>を押し、指を離してから $\frac{\frac{262}{22}+\frac{1}{2}\times 2}{\frac{1}{2}\times 2}$ を押します。

#### **表示順を並べ替える**

単語帳のデータ表示中は、並び順設定は行えません。

**1**<br>シフト を押し、指を離してから <u>。</u><br>│ <sub>削除</sub> を押します。

設定項目 ●環境設定 ○優先設定 ○単語帳設定 選んで決定キーを押して下さい

- 「単語帳設定」を選び、 ま/決定 を押します。
- 3 Aまたは<sub>又を押し</sub><br>駅/決定 を押します。 |▲| または【▼| を押して並び替えるものの横に●を移動させ、
- ▲ **▲ E または ▼**を押して選びたい並び替え方法の横に●を移動させ、<br>■ 原/決定 を押します。 訳/決定を押します。

#### **登録した単語/例文を削除する**

- ■1件ずつ削除する
	- **1** 単語帳 を押します。
- 2 **▲または▼を押して、削除する単語/例文が登録されているエリ** アを反転させ、「訳/決定」を押します。
- **△ または▼ を押して、削除する単語/例文を反転させます。**

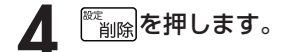

単語帳削除 ●削除しない ○反転中のデータを削除(1件) ○チェック済みのデータを削除 ○表示中の単語帳のデータを削除 ○全ての単語帳のデータを削除 。<br>選んで決定キーを押して下さい

5 △または▼を押して「反転中のデータを削除(1件)」の横に●を移動 させ、訳/決定を押します。

#### ■複数の単語/例文を一度に削除する

「表示しているエリア内のチェックマークが付いている単語/例文」、「表示してい るエリア内のすべての単語/例文」、「単語帳に登録したすべての単語/例文」を一 度に削除できます。

「表示しているエリア内のチェックマークが付いている単語/例文」、「表示してい るエリア内のすべての単語/例文」を削除するときは、そのエリアを選んだ状態で 操作を始めます。

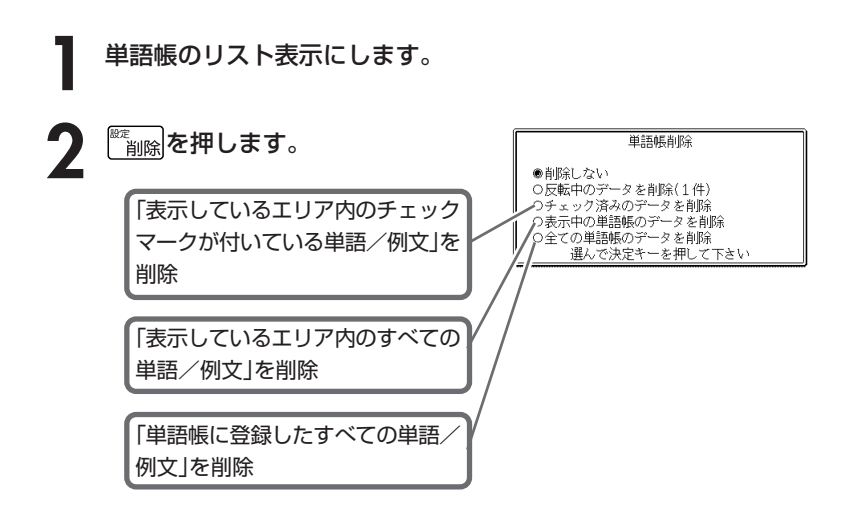

#### 3 AまたはVを押して<br>
<sub>「訳/決定</sub>」を押します。 ▲ または▼ を押して選びたい削除方法の横に●を移動させ、